# 【7】長文作成を支援する機能

### 文書の構成を練るときは、「アウトライン」機能を利用しましょう。

Word の「アウトライン」機能を使うと「見出し」のレベル分けをすることができるので、章、節、項 のようにレベルを分けて入力することで、頭の中にあるアイデアを具体的な形で整理していけます。 設定した構成は、一覧で見渡すことができるので、文書全体の構成を整理するのに役立つほか、

1) 章や節単位で移動させることもできます。

2)この機能を使うと自動的に目次や索引を作ることもできます。

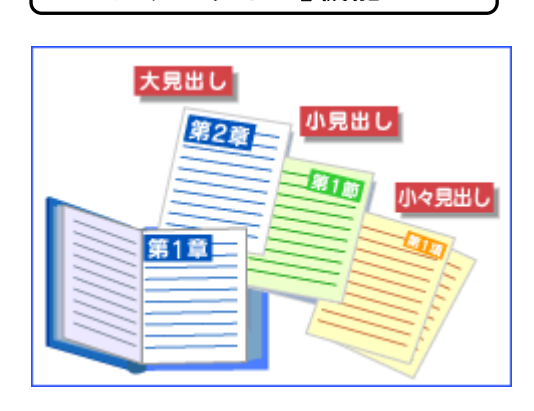

「アウトライン」機能とは

小説やマニュアルなど、数十ページから数百ページ単位の長文 は、「第一章」「第二章」といった 章立て になっていて、 各章の下にはさらに「1-1」「1-2」などの節に別れ、 それぞれの節はさらに 細かい節 や 項目 に…、 といった構成になりますね。 その構成を、下図のようにまとめて表示したり章ごとに移動さ せたりするのが、アウトライン機能です。

■ 大見出し (第1章、第2章など。)

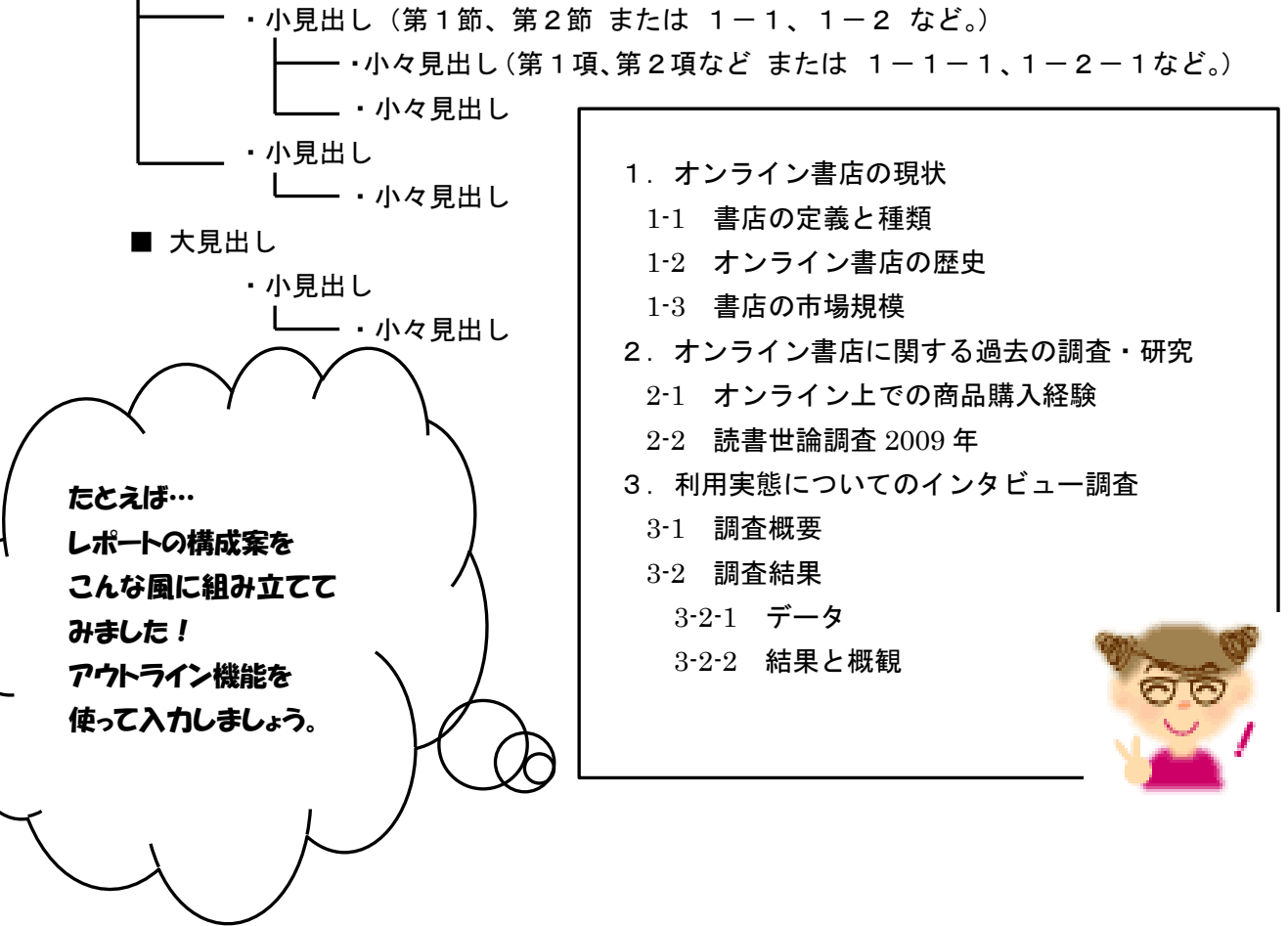

# ◆ アウトライン(章や節の見出し)を設定するには【論文】

① まず、画面を「アウトライン表示」モードにします。

「表示」タブ→「文書表示」グループから「アウトライン」をクリック。

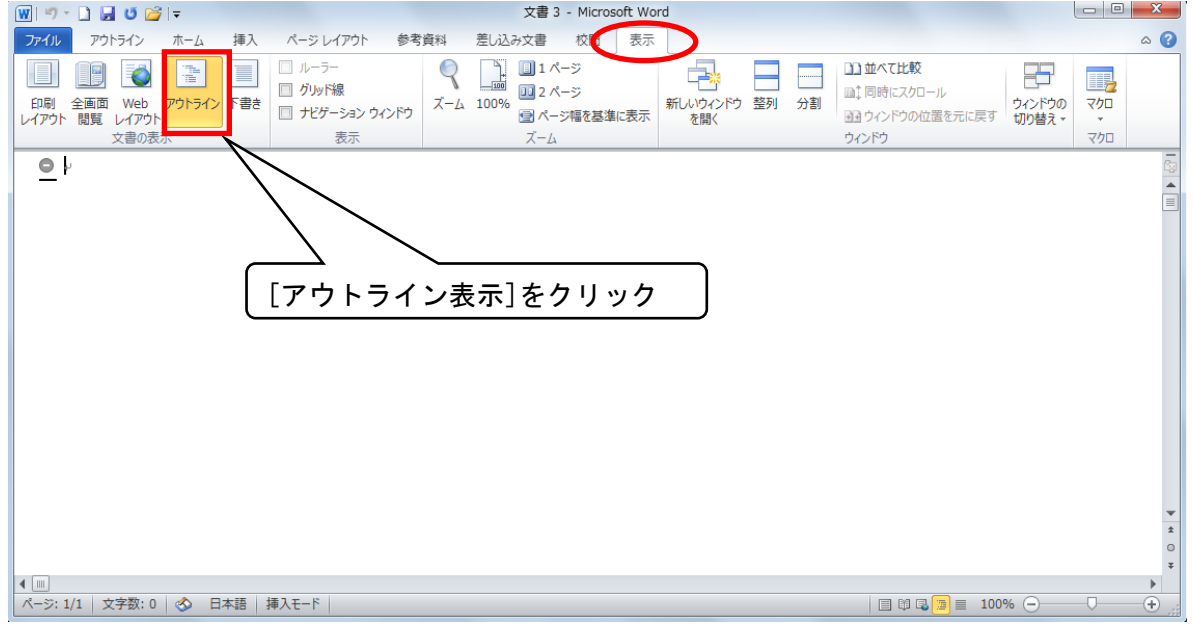

アウトライン表示モードにすると、「アウトライン」ツールバーが表示されます。■ 新規文書の場合、先頭の段落のアウトラインレベルは自動的に「レベル1」となります。

① 最初のタイトルを入力し、「Enter」キーを押します。 続けて最後まで同じレベルの見出し「第○章」を入力します。

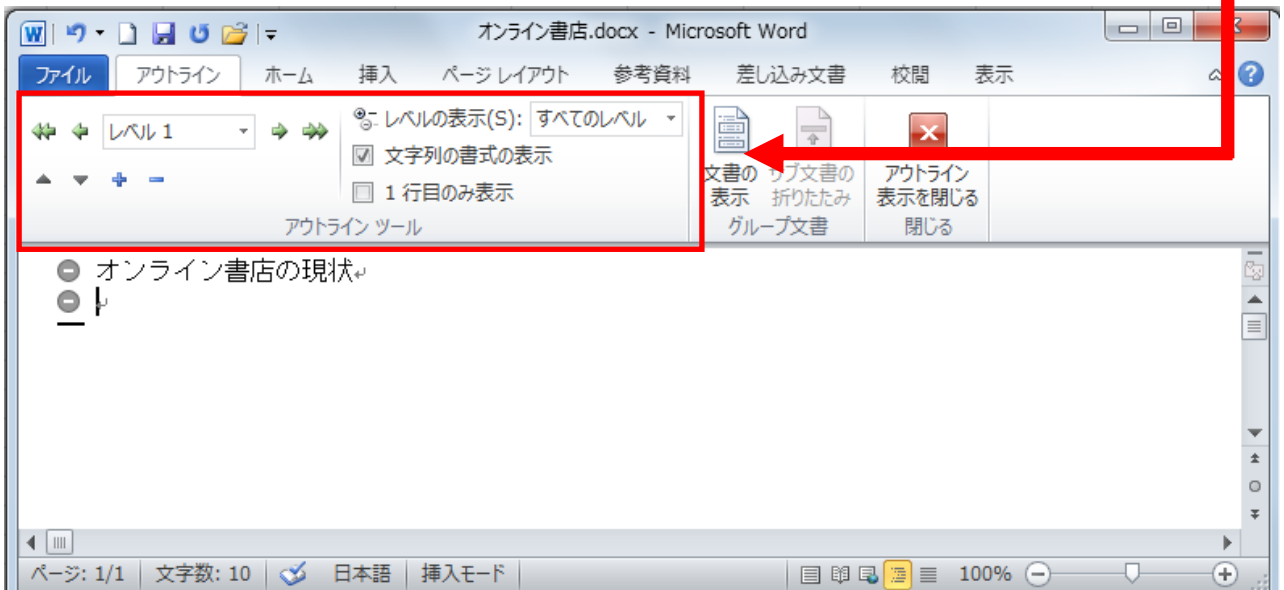

② 次に各章(大見出し)の下にぶら下がる節(小見出し、ここでは1-1、1-2など。)のタイト ルを入力していきましょう。

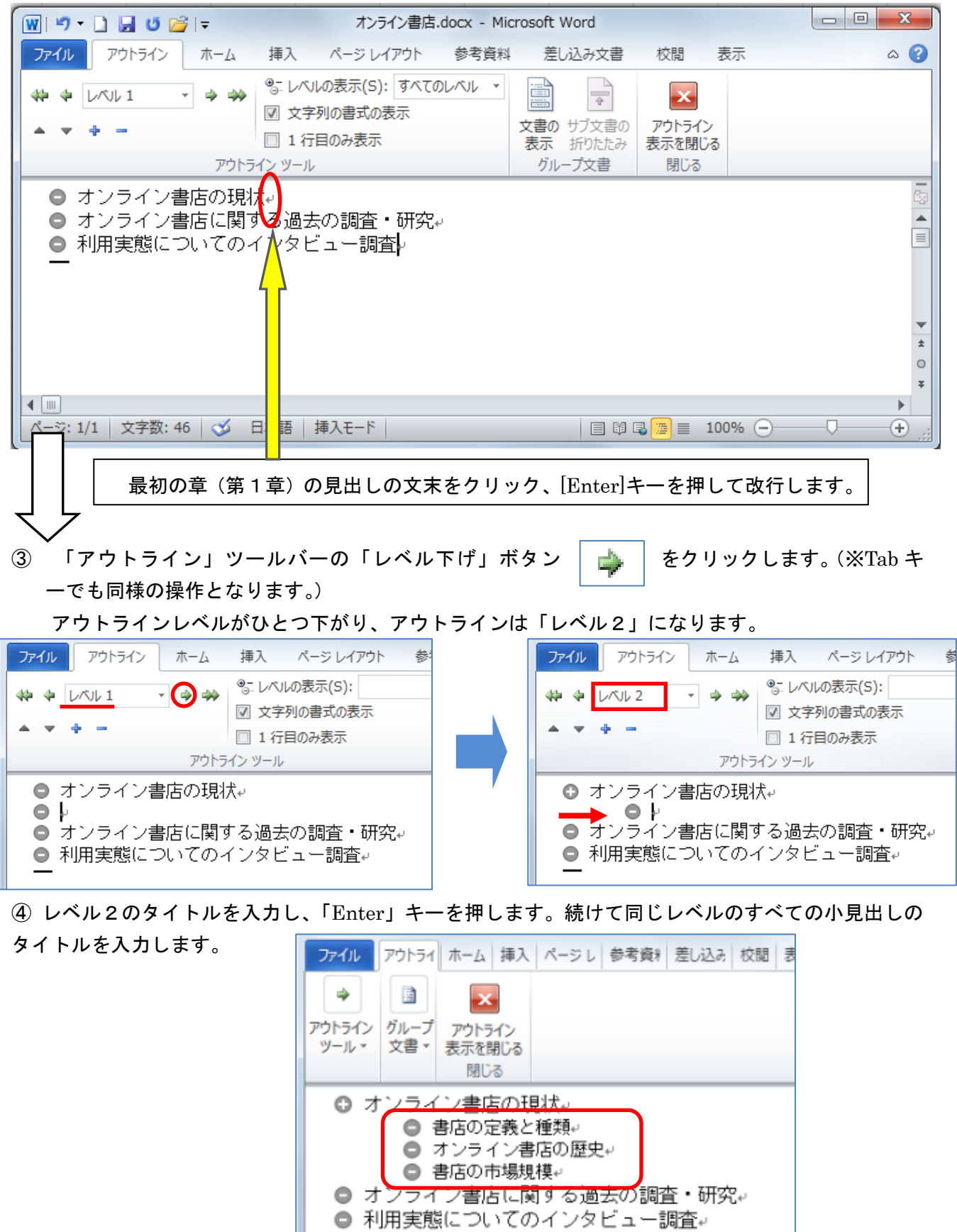

#### ★ 章番号と節番号を一覧から選択するには

① 全体を選択して、「ホーム」タブの「段落」グループの(アウトライン)をクリックして一覧からス タイルを選択します。

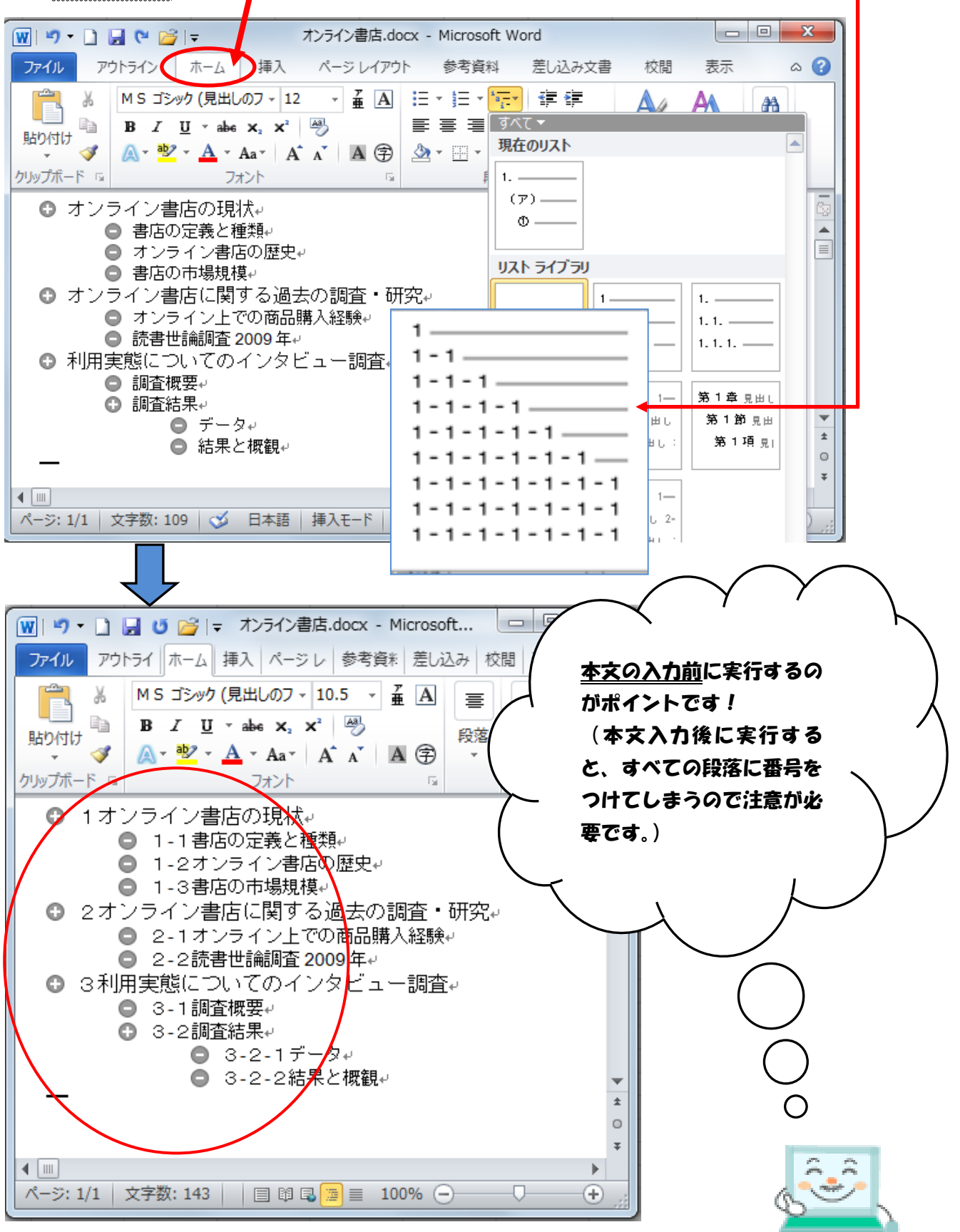

#### ★ 特定の「見出し」の文書をまとめて移動するには。

「レベル移動」のボタンを使うと、特定の「見出し」を上下の方向にまとめて移動することができます。 この時、下層の「見出し」や「本文」まで同時に移動します。

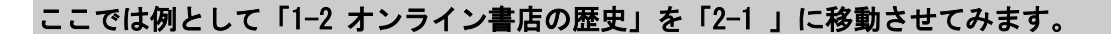

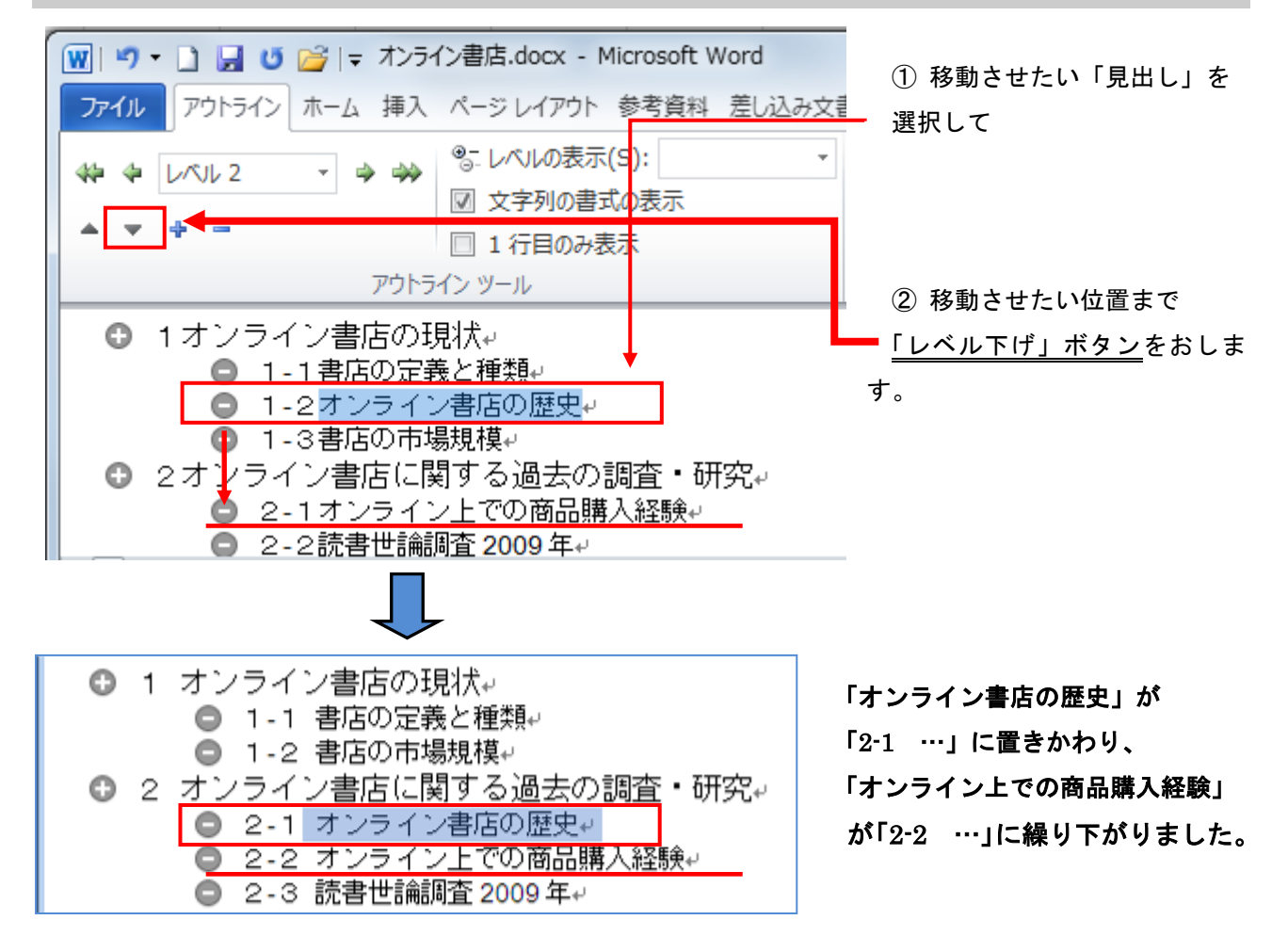

## <本文の入力>

「見出し」の下に本文を入力するには、(標準文字列)ボタンを使います。

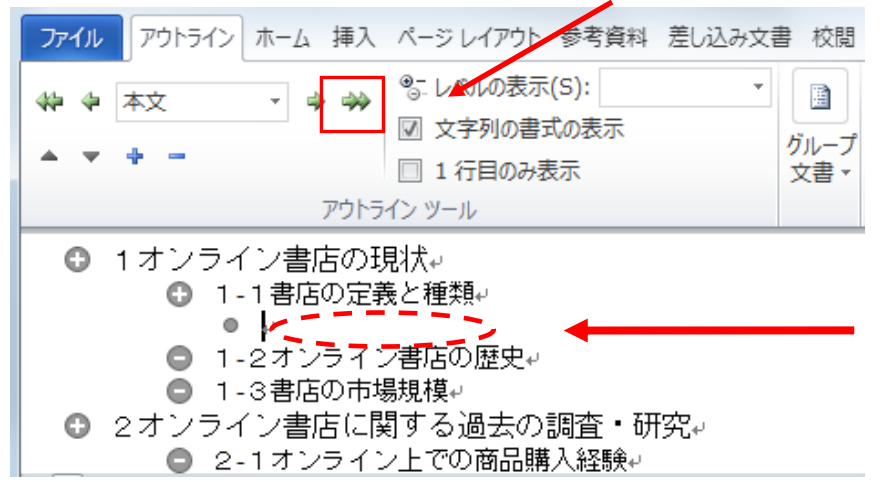

「標準文字列ボタン」をクリック してから、本文を入力します。

## ◆ 本文の編集

文書を効率的に作成するには、先に本文内容 の入力を済ませてしまって、後から書式設定 などで体裁を整えます。

### ★ 入力時の注意事項

# 「編集記号を表示しておく」

通常、画面に表示されているのは段落記号(改行位置) ↓ だけですが、 → (編集記号の表 示/非表示)をクリックすると、以下の編集記号が表示されます。

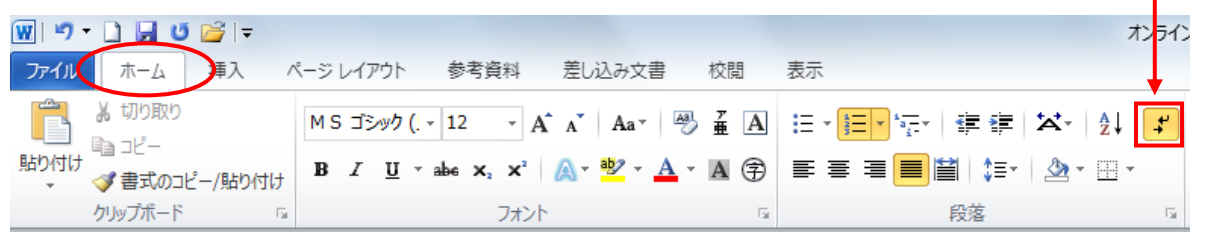

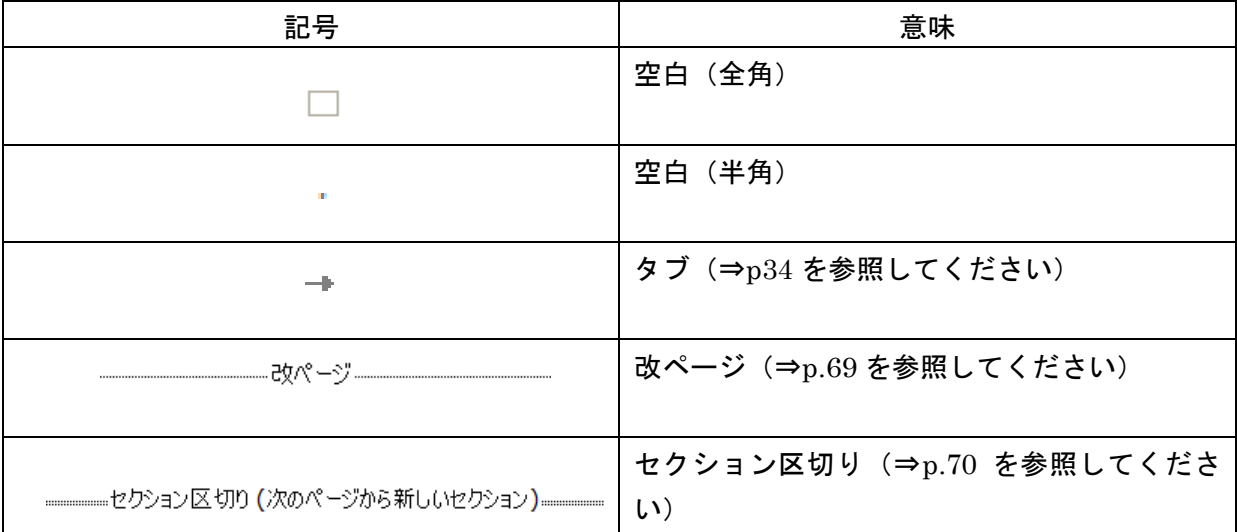

#### 尚、これらの編集記号は印刷されません。

慣れるまでちょっとジャマ…(>\_<)な感じがしますが、後から書式設定などを行う際、編集記号が 表示されているのといないのとでは作業の効率が違ってきますので、表示しておく癖をつけておくと良 いでしょう。

### ★ 文字の種類・サイズ・色などを変更するには

タイトル・見出し・項目名や強調したい箇所の文字の種類(フォント)・サイズ・色・スタイルなど を変更するには、対象の文字列や段落を選択してから、[ホーム]タブのボタンを使用します。

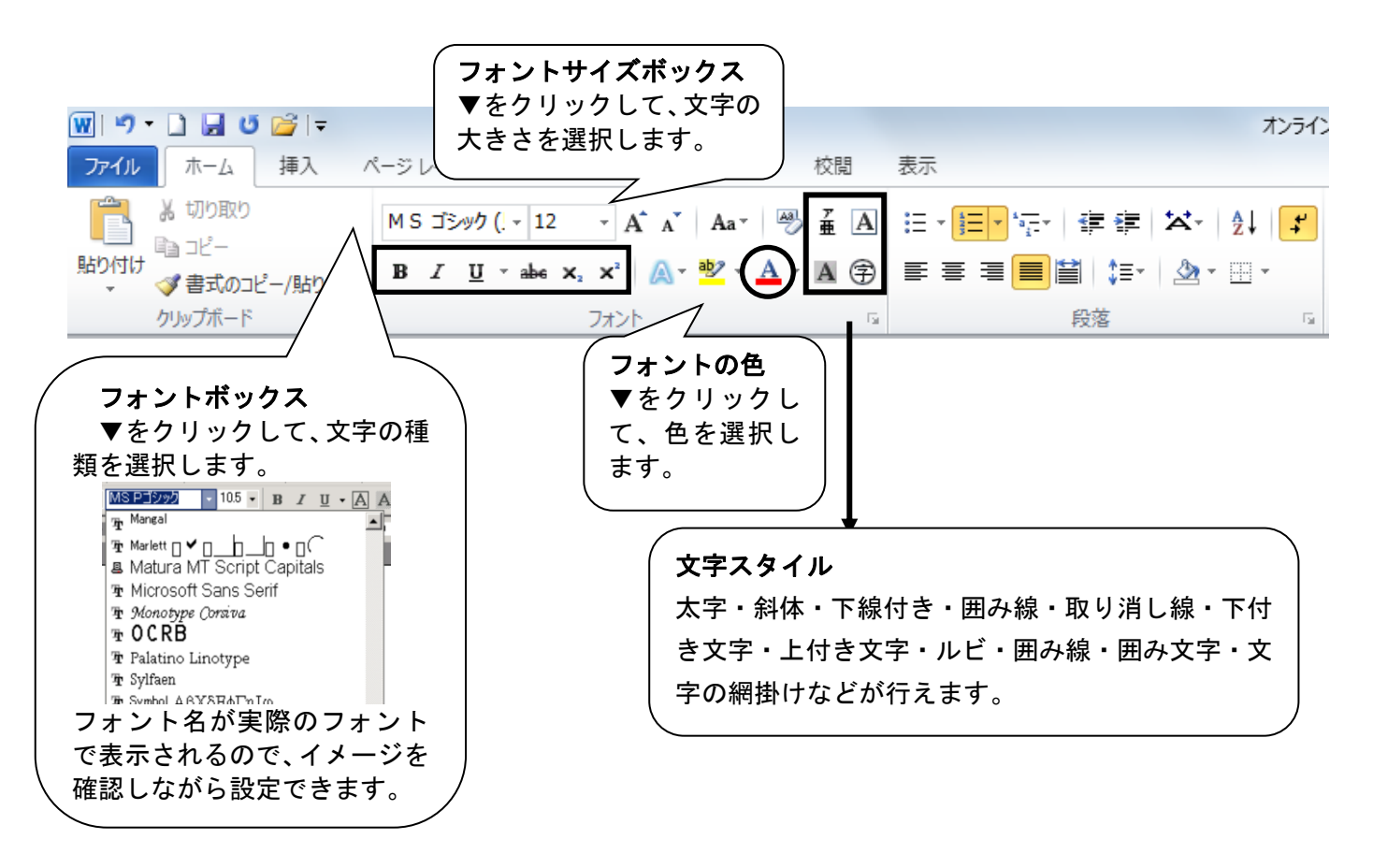

任意の文字列や段落を用紙の中央や右端に配置するには、対象の文字列や段落を設定してから、書式 設定ツールバーを使用します。

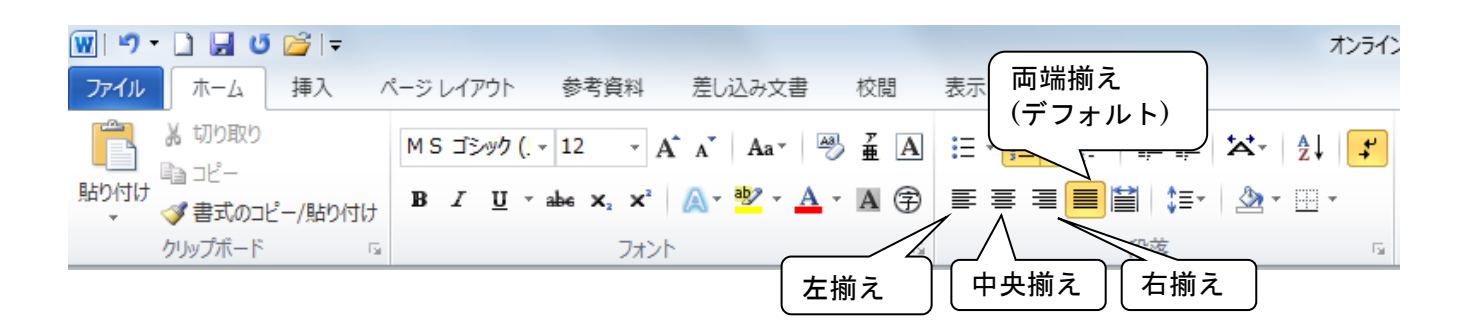

※ 範囲選択せずに書式設定を行うと、カーソルのある位置以降の文字列に変更が適用されます。

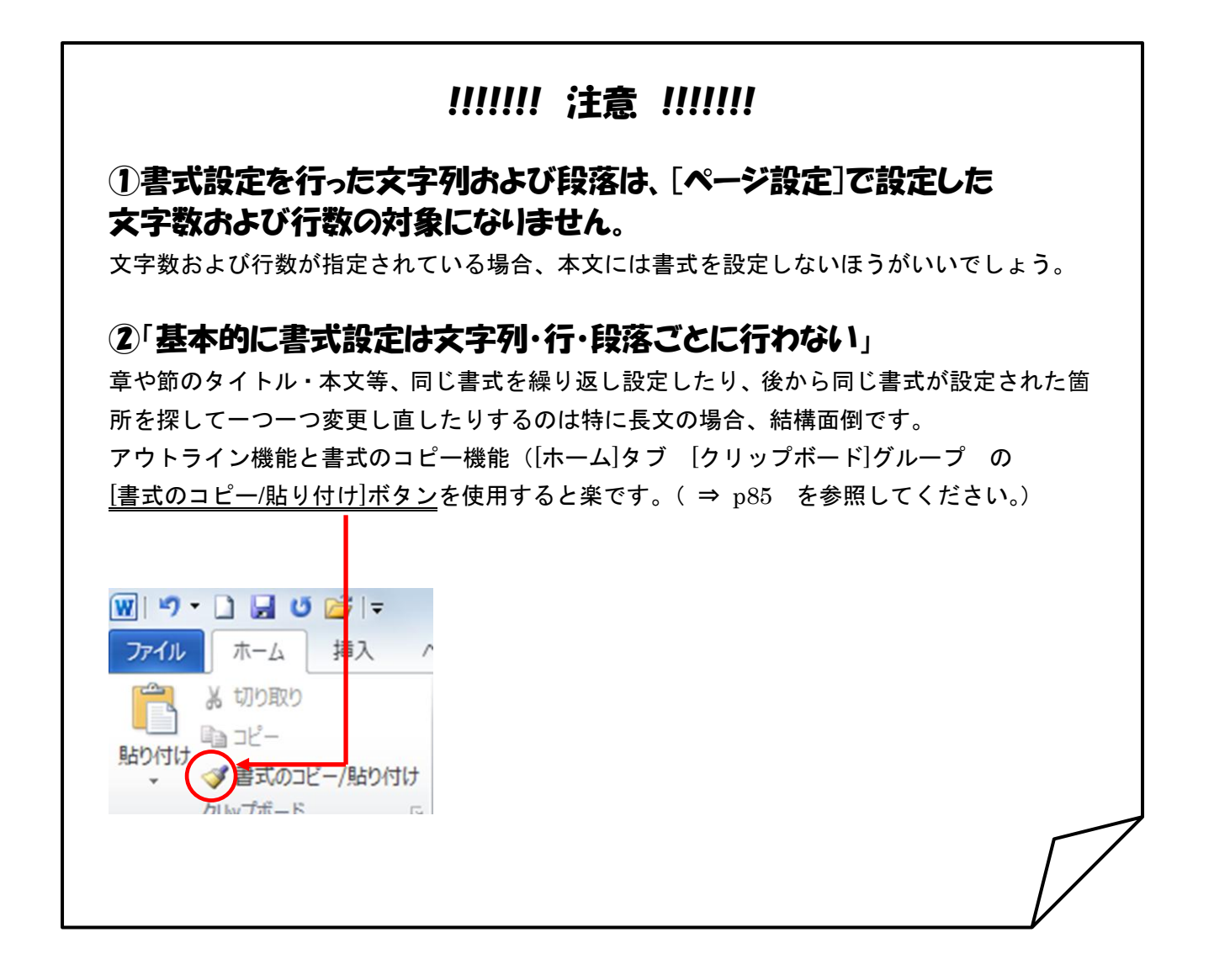

### ★ 改ページするには

「改ページ」機能を利用すると、以前の内容(行)の増減の影響を受けません。

① 次ページに送りたい段落の先頭をクリックします。

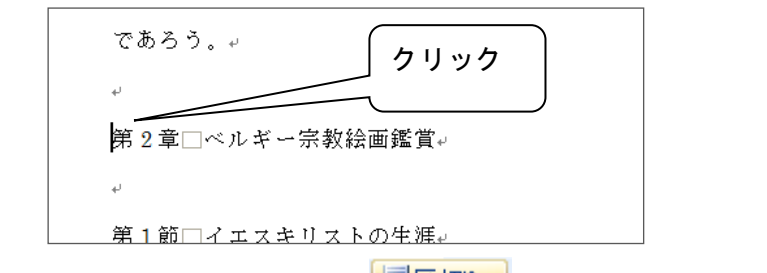

① 「ページレイアウト]タブの <mark>\*言区切りで</mark> はタン (右側の小さな下向き三角▽) をクリック。

③ 「改ページ(P)」をクリックします。

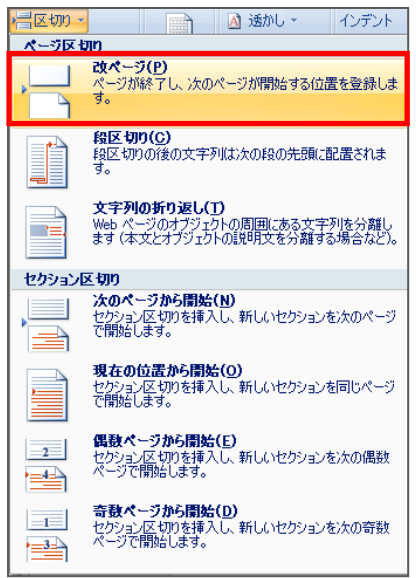

④ 改ページが挿入され、カーソルのあった位置から次のページに移動します。

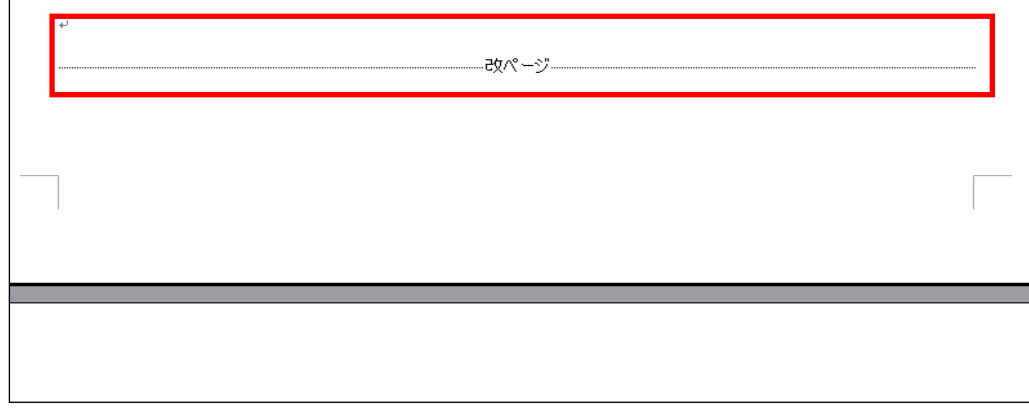

※改行だけでは次のページのレイアウトがずれてしまうことがあります。

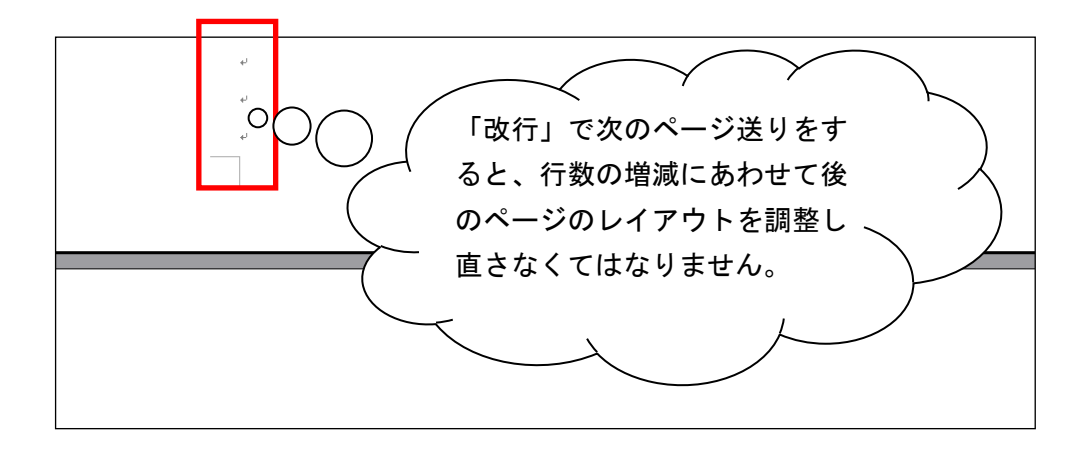

# <改ページを解除するには?>

改ページ記号の前でクリックして[Delete]キーを押します。

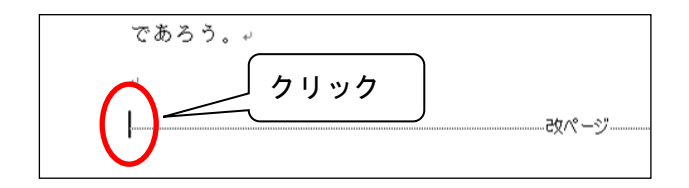

## ★ 文末脚注を入力するには【論文】

任意の用語や文章の説明(注)を本文と区別して入力するのが脚注機能です。脚注には、各ページの 末尾にそのページに挿入した脚注の内容を表示する「脚注」と、文書の末尾に挿入した脚注の内容をま とめて表示する「文末脚注」の 2 種類があります。

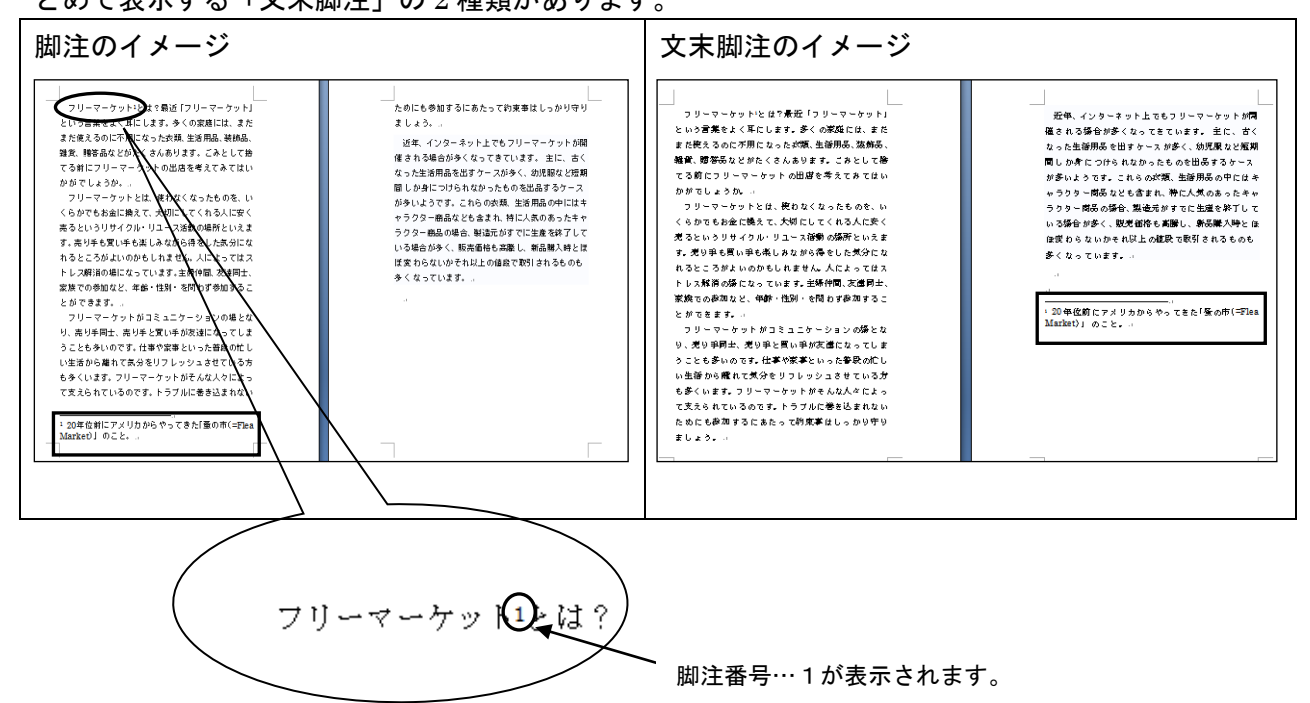

論文の場合は、「注」ページにまとめて表示しますので、「文末脚注」の例を示します。

① 「注」を挿入したい箇所にカーソルを置き、

[参考資料]タブの[脚注]グループの右下端のボタンをクリックします。

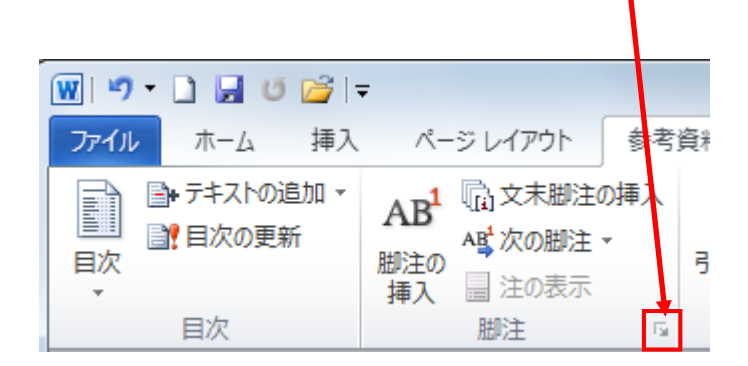

「注」ページを[改ページ]で改 ページし、タイトルの後にセク ションを区切ったのは、ここに 脚注内容を表示するためで す。

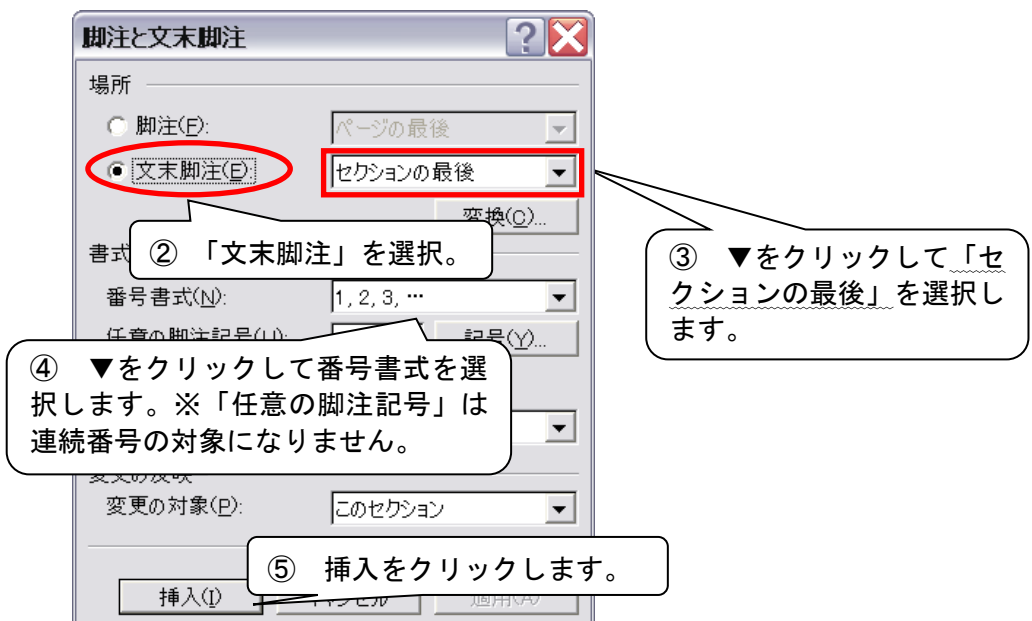

⑥ ①でカーソルがあった位置に脚注番号が挿入され、画面は「注」ページに移動します。注の内容 を入力します。

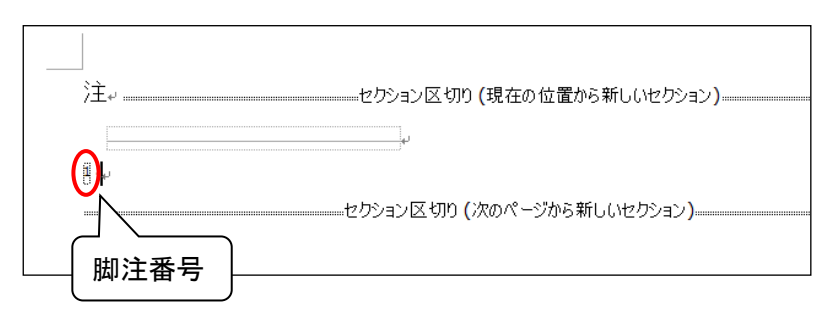

脚注領域の脚注番号をダブルクリックすると、本文の脚注番号の位置に移動できます。また、本文の 脚注番号をダブルクリックすると、脚注領域に移動できます。

⑦ 一度「注」を挿入すると、次回以降[脚注と文末脚注]ダイアログボックスは事前に挿入した「注」 の設定を覚えています。設定は変えずに[挿入]をクリックしてください。

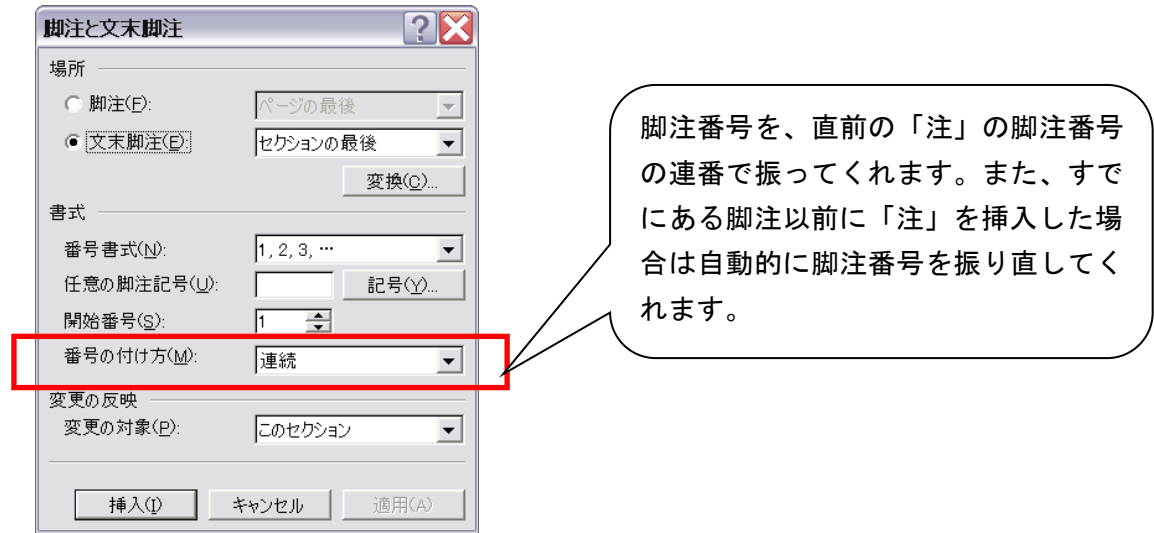

### <注を移動するには?>

本文の脚注番号をドラッグ&ドロップで移動します。

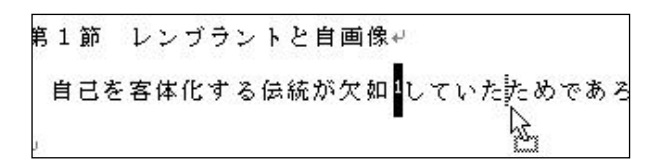

移動後、すべての脚注番号が自動的に振り直されます。

#### <注を削除するには?>

本文の脚注番号を削除します。脚注領域の脚注番号と脚注内容も削除され、自動的に脚注番 号が振り直されます。

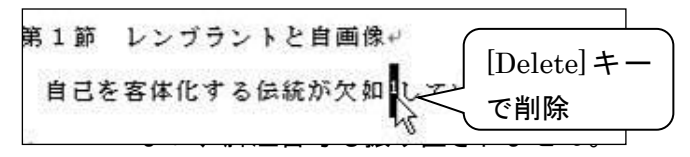

## ★ 文書内の図や表に通し番号をつけるには(図表番号)【論文】

#### ① 図や表の下の図表番号をつける位置をクリックします。

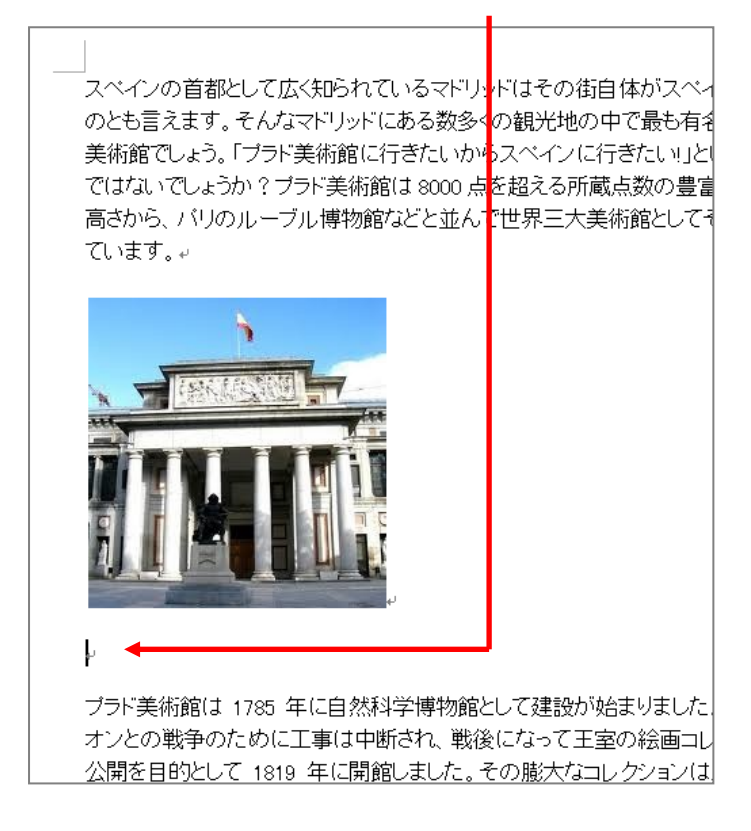

#### ② 「参考資料」タブ → 「図表番号の挿入」をクリック。

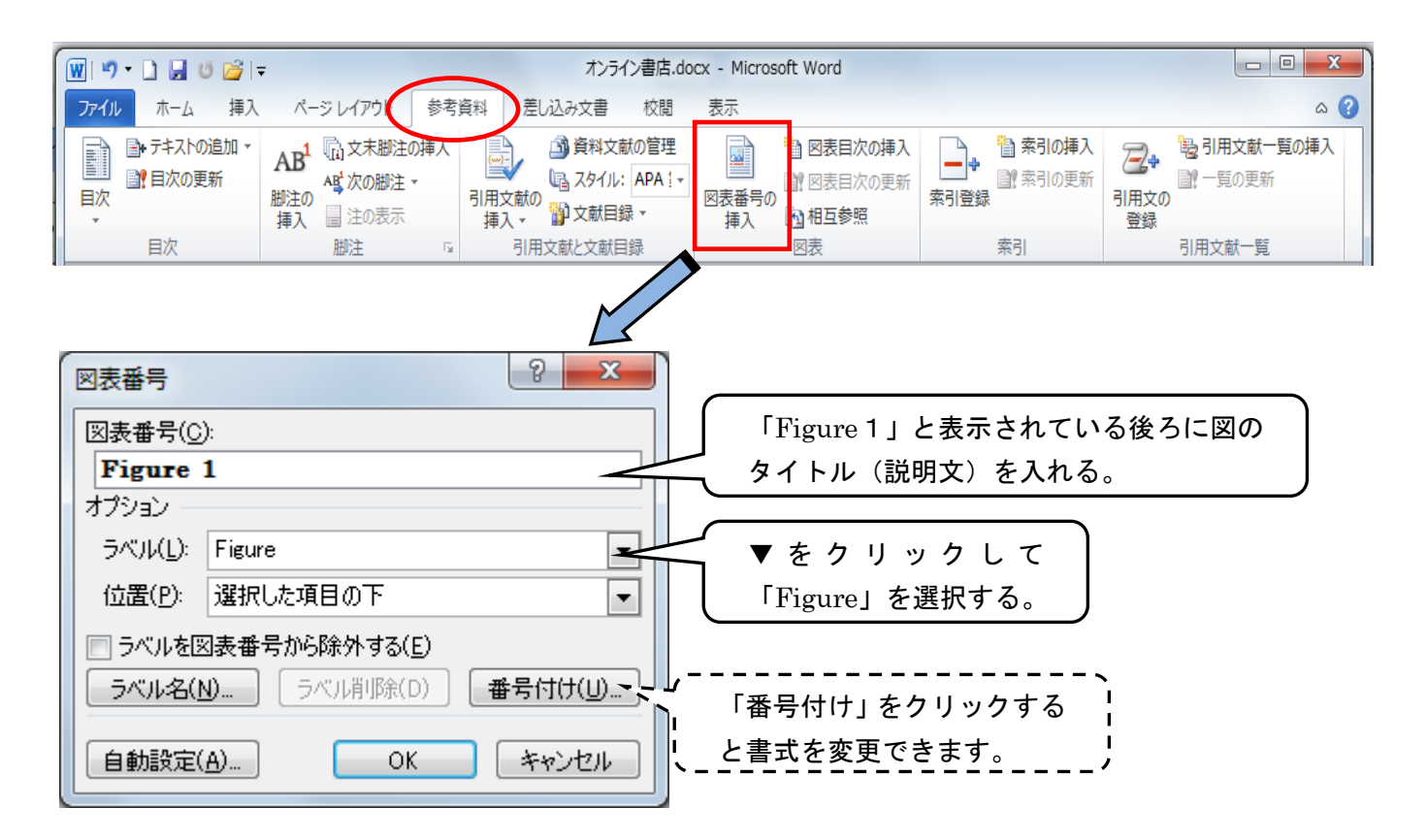

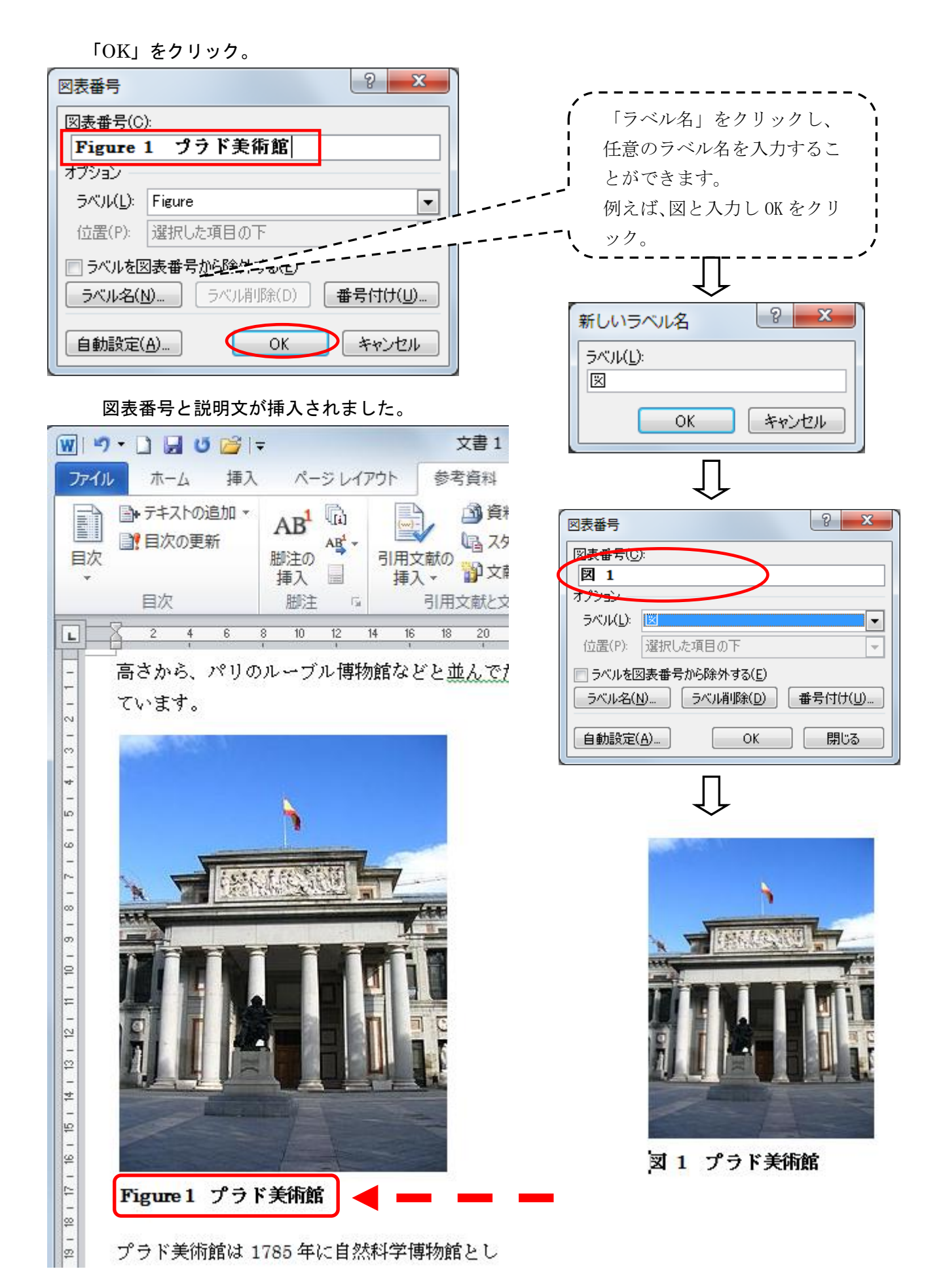

#### ★ 途中のページからページ番号を表示するには【論文】

|!重 要!

★この設定では現在のファイルに設定されている区切りの状態を目に見えるようにしておくことが非 常に重要です。まずは<mark>編集記号を表示</mark>させておきましょう。(※操作方法は p66)

作成している論文が以下のような構成で、本文にのみページ番号を入れたいとします。

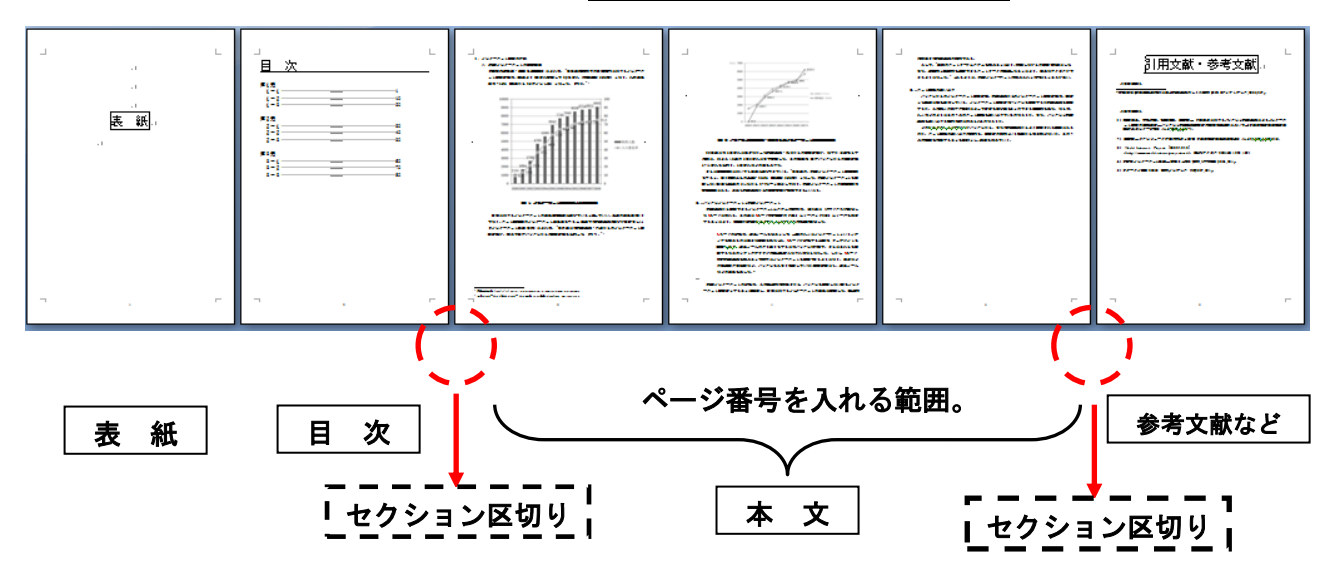

通常の操作では全ページにページ番号が挿入されてしまうので、

まずはページ番号を入れるセクションと、いれないセクションを区切る操作が必要となります。

このようにセクションに区切りをつける操作を「セクション区切り」を挿入する、といい、次のよう に操作します。

① ページ番号を開始するページのひとつ前のページの最後にカーソルをおきます。

(ここでは「目次」の次のページからページ番号を入れたいので、「目次」ページの最後にカーソルを おきます。)

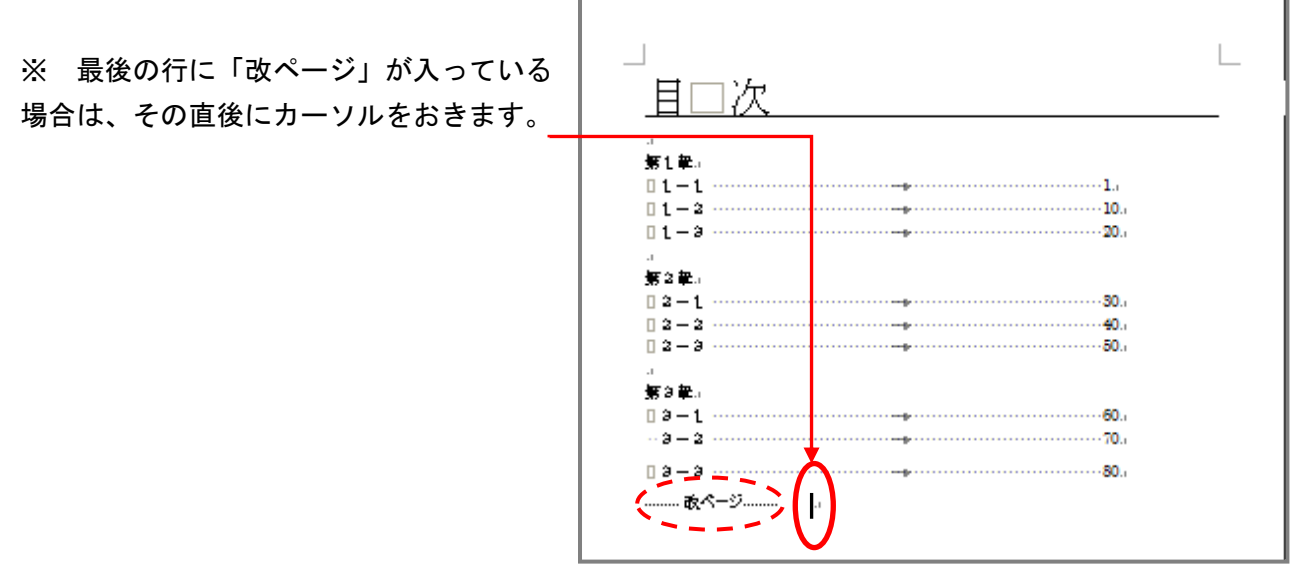

### ② 「ページレイアウト」タブ → 「区切り」▼ をクリック。 <セクション区切り>の一覧から「次のページから開始」を選択します。

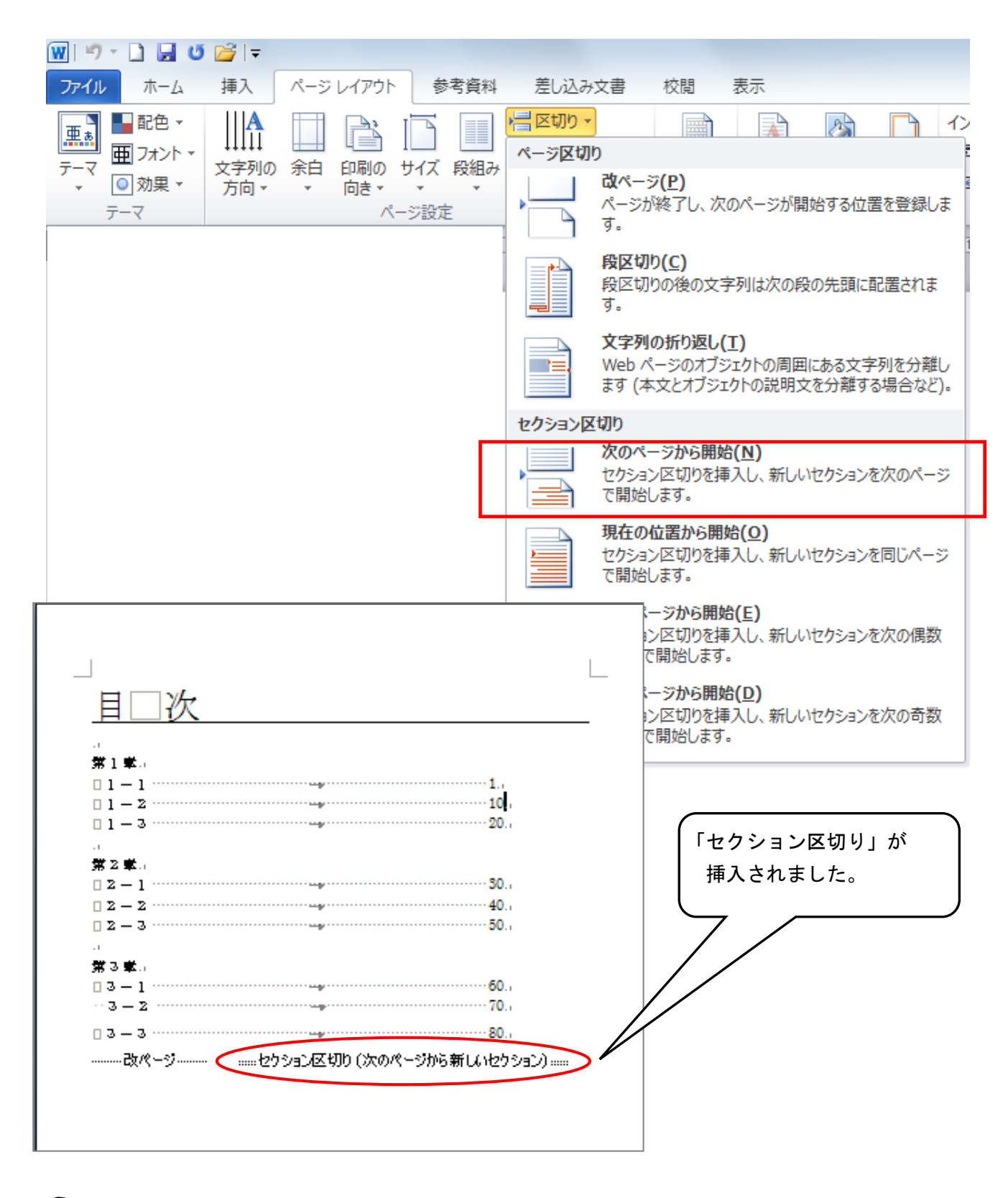

☛ 最後のページにはページ番号を入れたくない場合には、同じように、最後のページの前のページ に「セクション区切り」→「次のページから開始」を入れておきましょう。

③ ページ番号を開始したいページの下部のフッターの領域でダブルクリックします。 (※ ダブルクリックするとページ内部の色が反転して<フッターの編集モード>状態になっている

ことを確認します。)

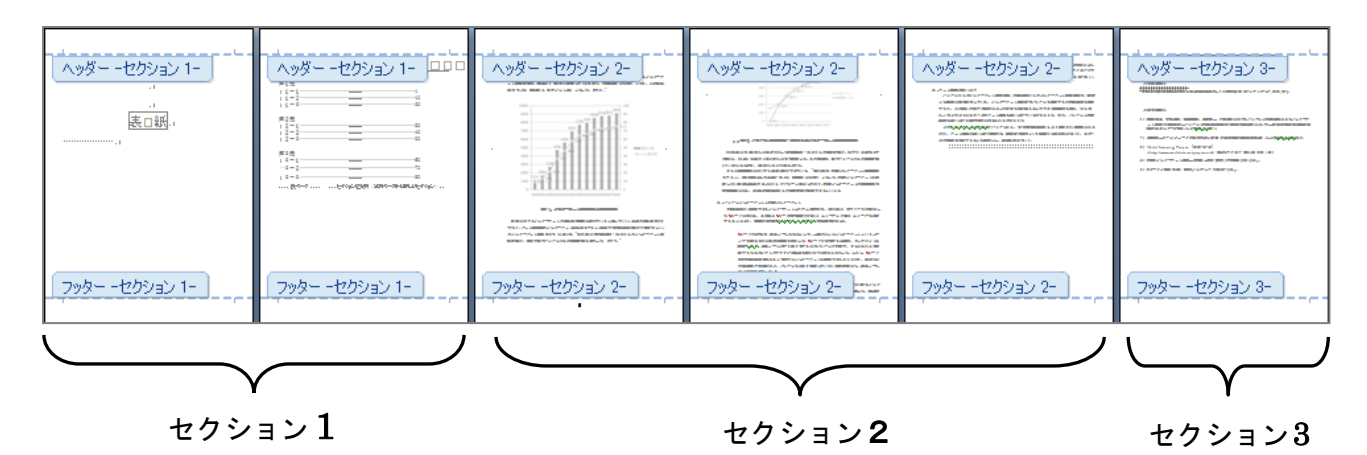

このようにセクションが3つに区切られていることが確認できます。 セクションごとに別々のフッター(ここではページ番号)を設定することができます。

④ 「前と同じヘッダー/フッター」が ON になっているときは必ず OFF にします。 (オレンジになっていたら ON ですから、クリックして OFF にしましょう。)

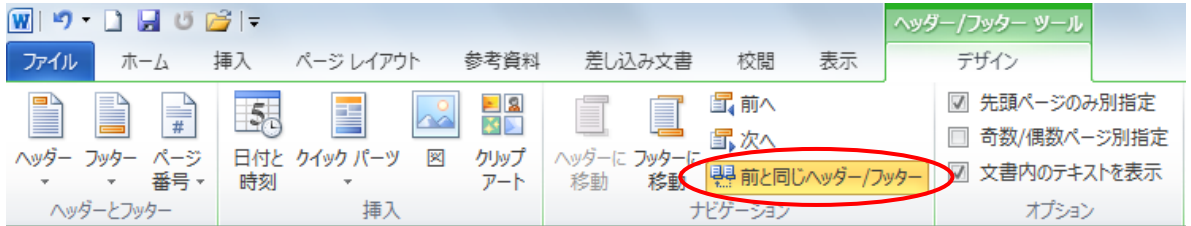

#### ⑤ 「ページ番号」▼をクリック → 「ページの下部」から書式選択します。

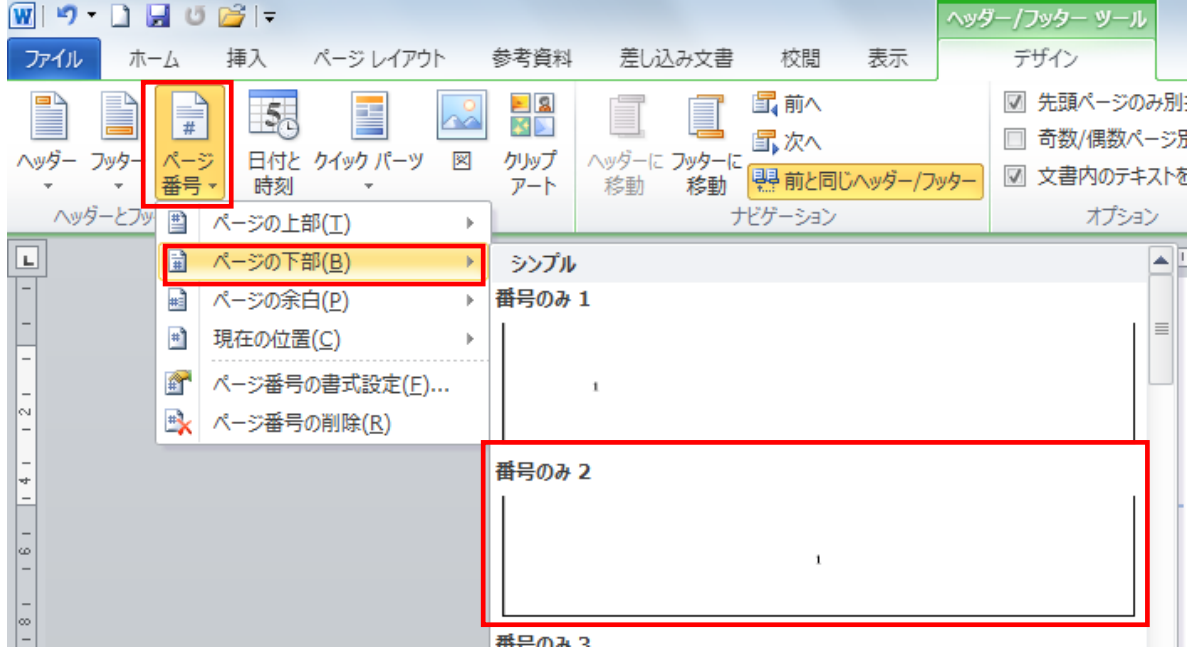

#### 指定したページ以降にページ番号がはいりました。

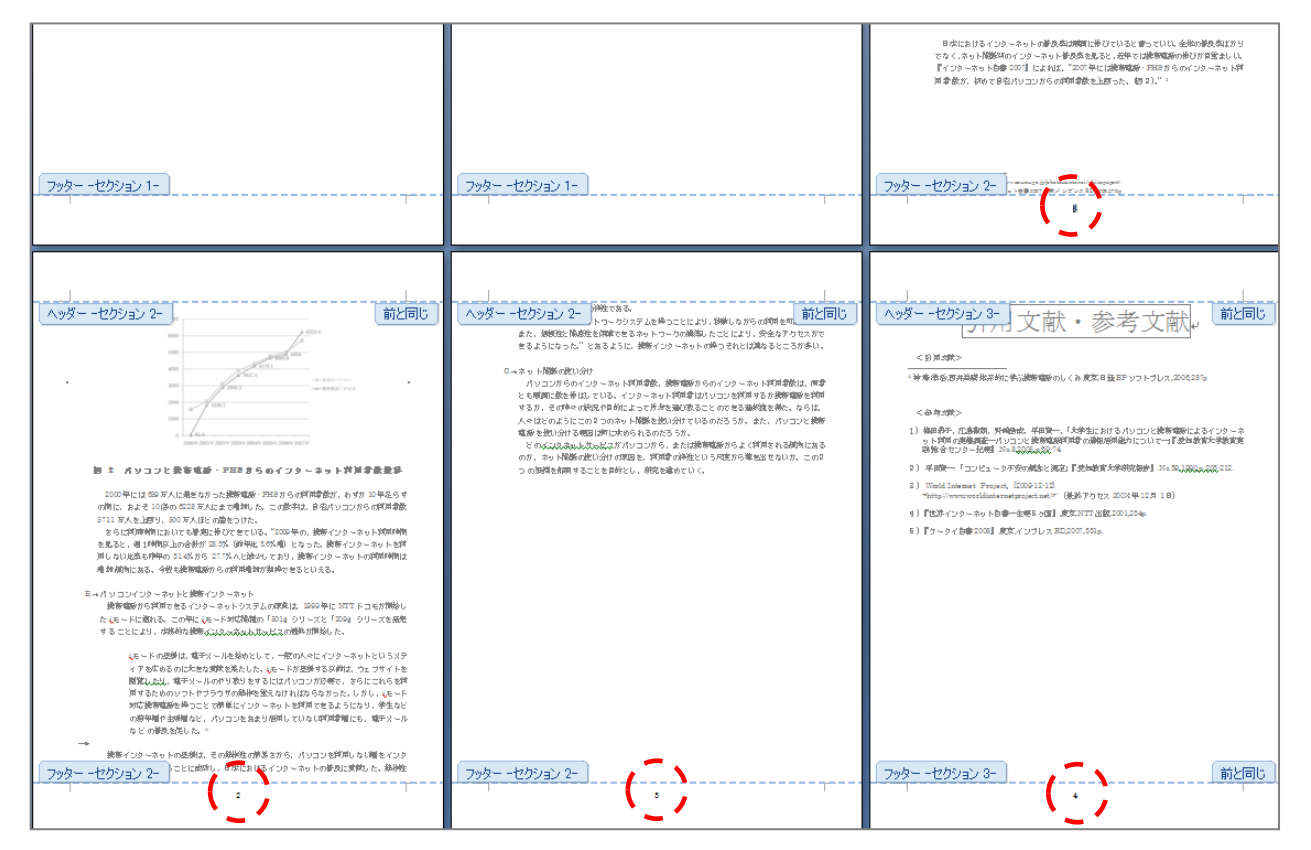

この時点では最後のページに番号がはいっています。

最後のページのページ番号をはずすには、最後のページのページ番号を選択して、

「前と同じへッダー/フッター」を OFF にします。

## ★ 目次を自動作成するには【論文】

アウトラインレベル(⇒p.61 を参照してください)を利用して、目次を自動作成することができます。 アウトラインレベルを設定していないと目次が自動的に作成されません。

① 目次を挿入したい箇所にカーソルを置き、[参考資料]タブの[目次]グループの[目次]ボタン をクリック、さらに[目次の挿入]をクリックします。

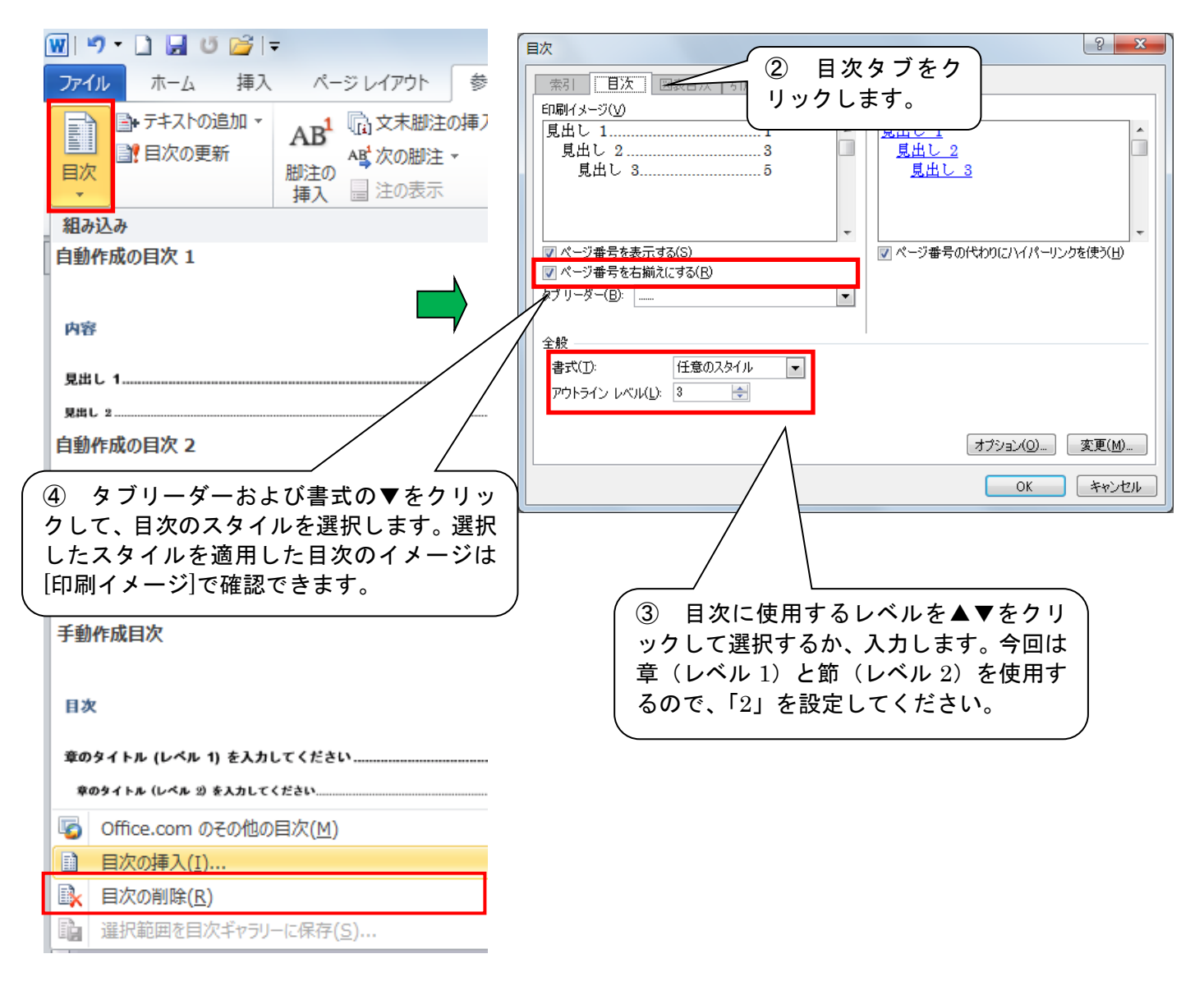

⑤ 「OK」をクリックすると、目次が作成されます。

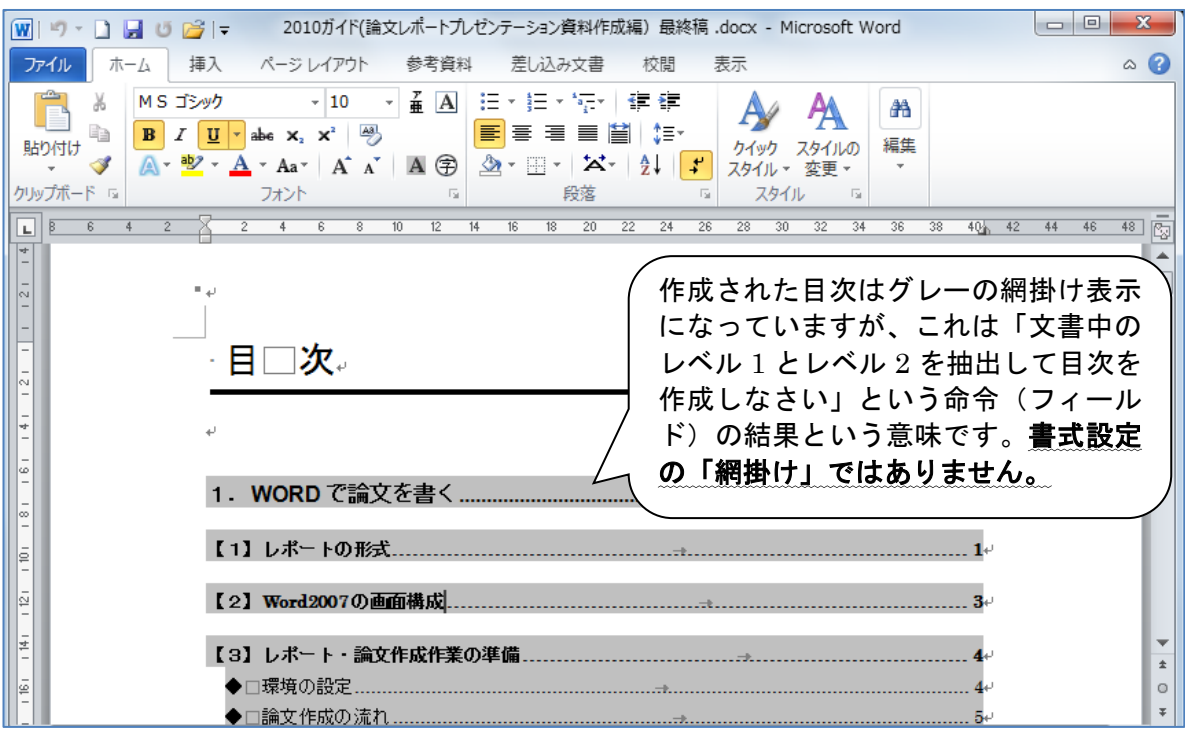

内容の変更によりページ数が増減してページ番号が変わったとき、章や節のタイトルを変更(※目次に ま式設定を行うことは出来ますが、タイトルの変更は本文中のタイトル を変更してください。目次上での文字列の変更は反映されませ チョット待っ ん)したときは、目次の「更新」を行う必要があります。目次のフィールド内 (グレーの網掛け表示上)で右クリックして、[フィールド更新]をクリックしま す。

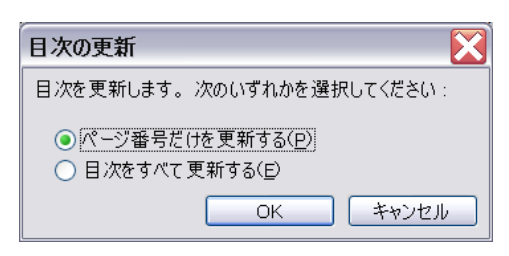

ページ数が増えた/減っただけなら[ページ番号だけを更新す る]を選択、章や節のタイトルを変更したときは[目次をすべて 更新する]を選択して[OK]をクリックします。

※ 目次を入力して作るときは、ページ番号の開始位置を揃えたり、タイトルとページ番号の間に線(リ ーダー)を引いたりするのに「タブ」機能を使用するときれいに出来ます(⇒p.36 を参照してください)。

# ★ 目次を自分で作成する際のポイント【論文】

目次を自分で作成する場合、タブ機能を利用するとキレイに見やすく位置を揃えることができます。 例えば、

w. 目次。  $\sim$ 第1章□美術史を歩く 第1節□レンブラントと自画像→ 第2節□ゴッホと浮世絵→ 第3節□フェルメールとデルフト。 第4節□ベルギーのブリューエル 第5節□メムリンクとブルージュャ 第6節□ファン・アイクと『ゲント祭壇画』。 第7節□ルーベンスと工房↓ 第2章□ベルギー宗教絵画鑑賞→

① ページ数を入力するときは、タイトルの後に[Tab]を挿入し、ページ数を入力していきます。

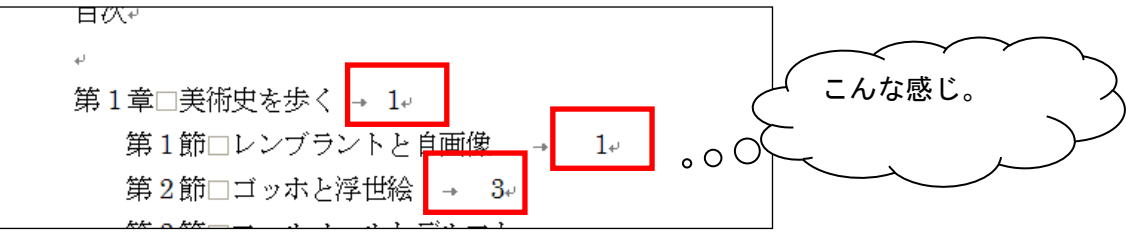

② ページ番号の開始位置をそろえます。

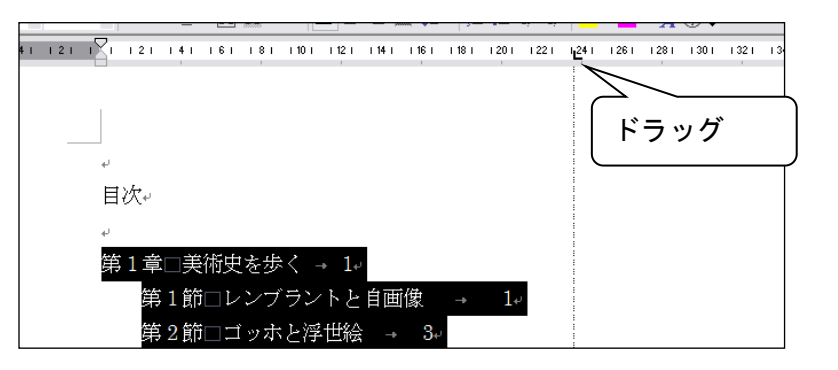

③ 二桁以上のページ数と位置がずれてしまうので、これを揃えたいと思います。

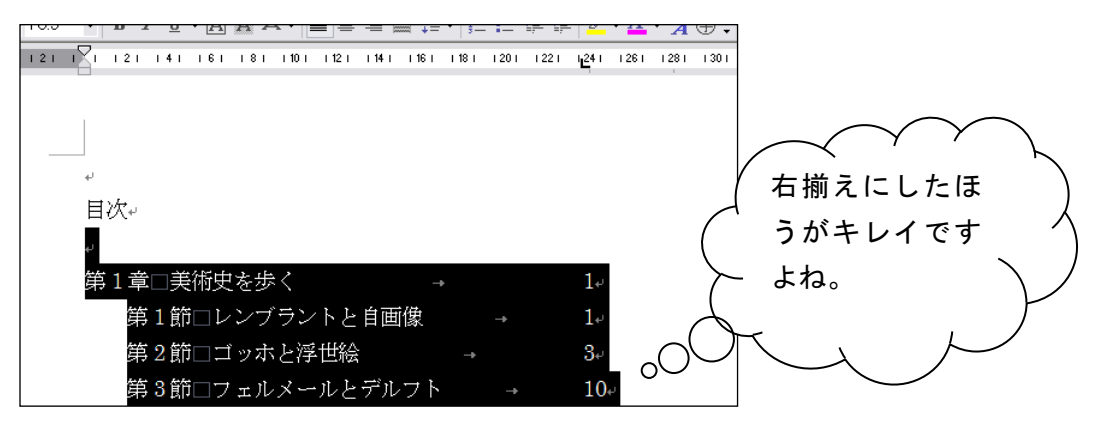

④ [ページレイアウト]メニューの[段落]グループ右下端、DTB ボタンをクリックして、 左下の[タブ設定]ボタンをクリックし、内容を表示します。

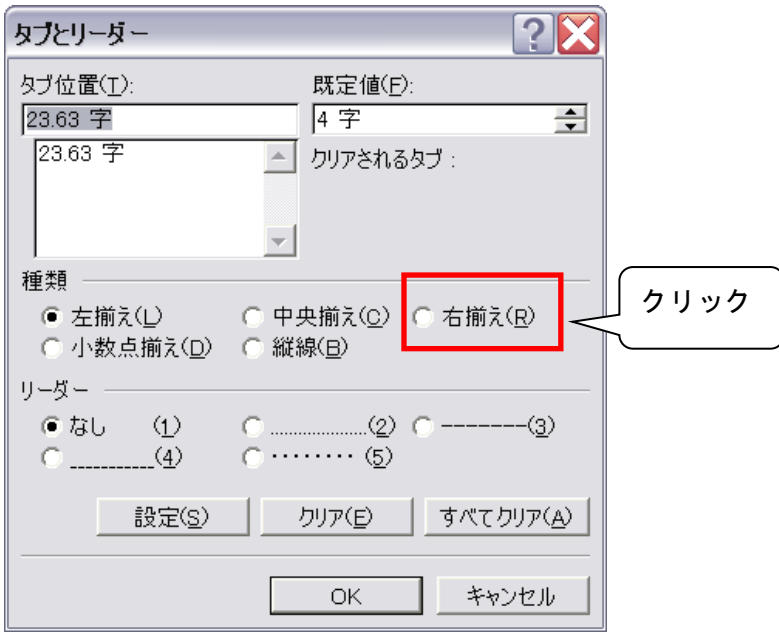

⑤ [OK]をクリックします。

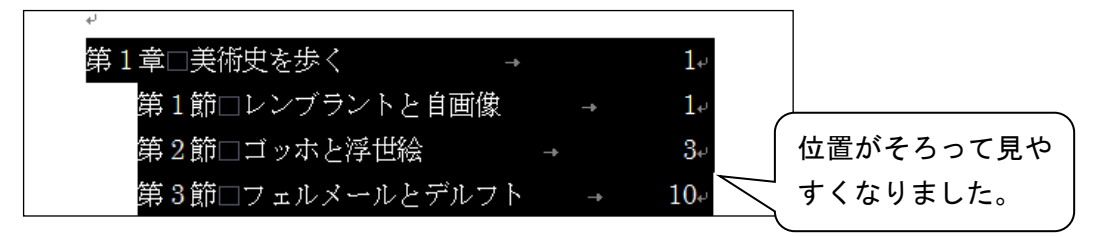

⑥ タイトルとぺージ番号の間に線を引くには、

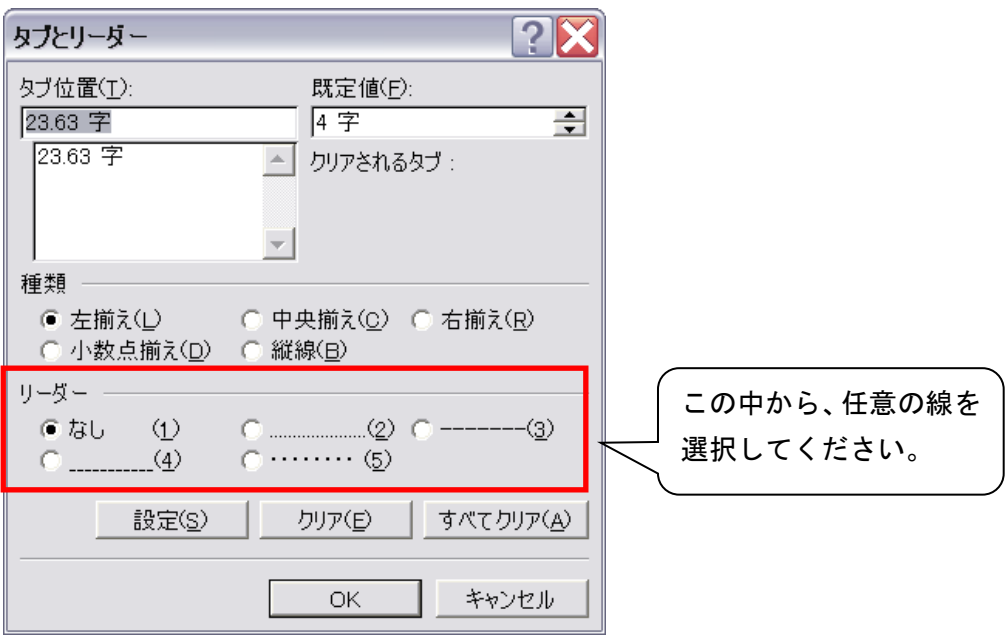

⑦ 完成!

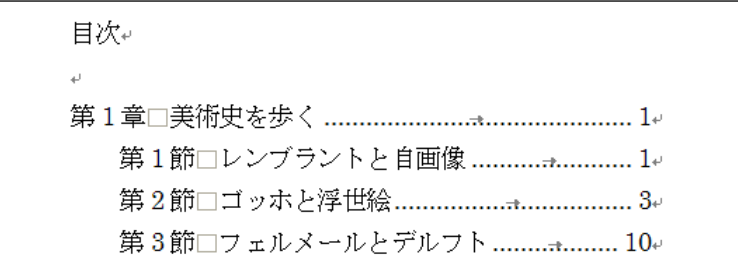

#### ★ タイトルなど、複数箇所に同じ書式を設定するには

章や節のタイトルは、フォントの種類をゴシック体にしたり、本文より大きめのフォントサイズにし たりして目立つように書式を設定しますが、アウトライン機能と書式のコピー機能を使用すると楽に設 定が行えます。

① アウトライン表示に切り替えます。

「表示」タブ→「文書表示」グループから「アウトライン」をクリック。

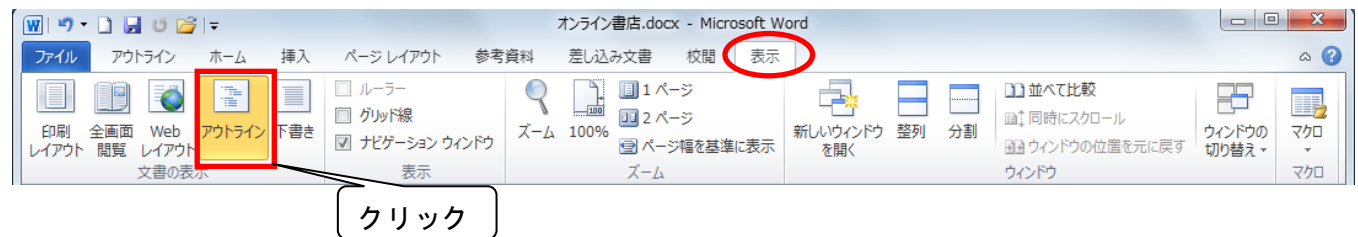

② アウトライン表示モードでは、章/節のタイトル(見出し)、本文等のレベルごとに階層表示(イン デント表示)されます。

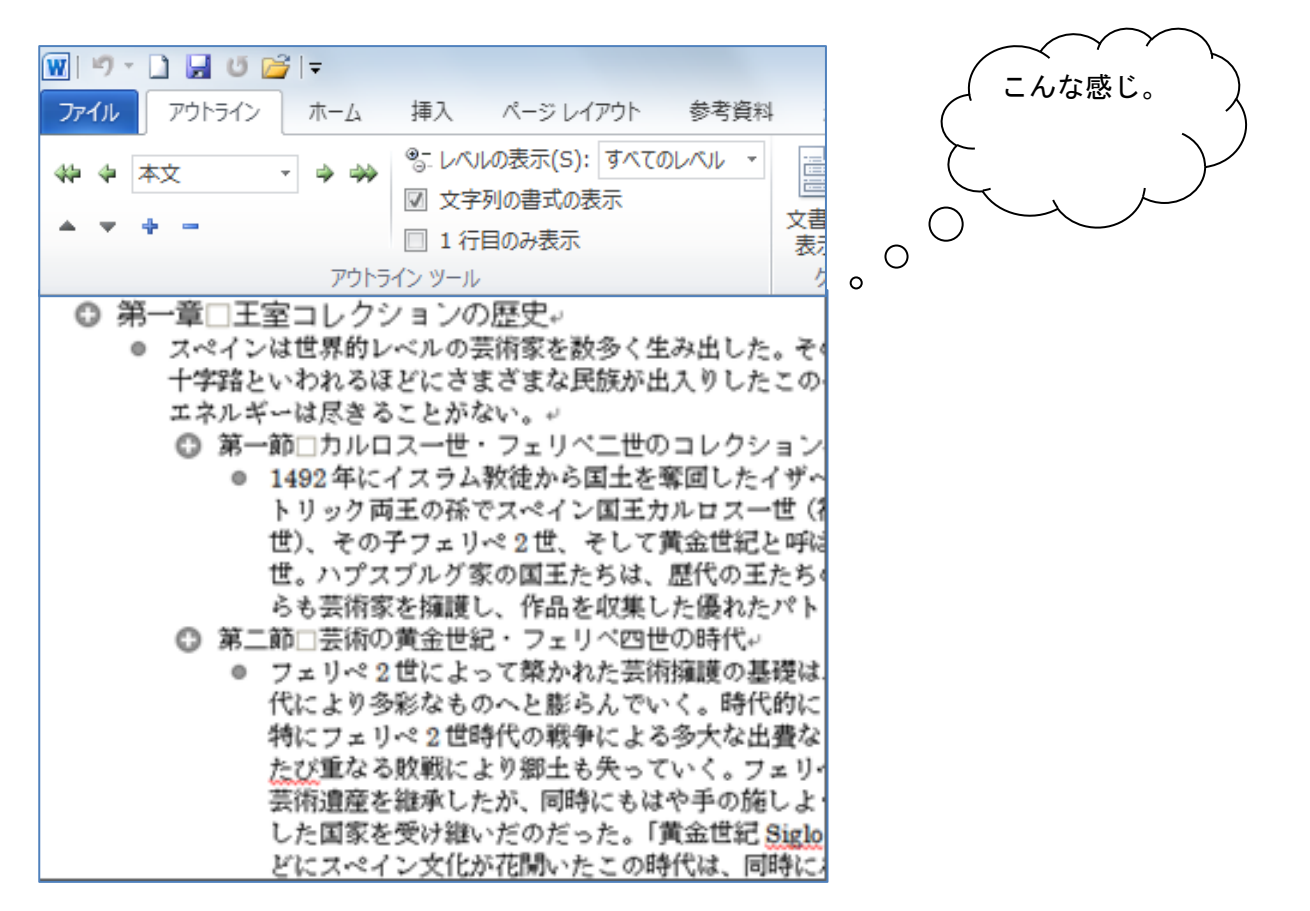

③ 書式を設定したいのはタイトルの箇所なので、[レベルの表示]ボックスの▼をクリックして、表 示したい(タイトルの)レベルを選択すると、タイトルだけを表示することができます。

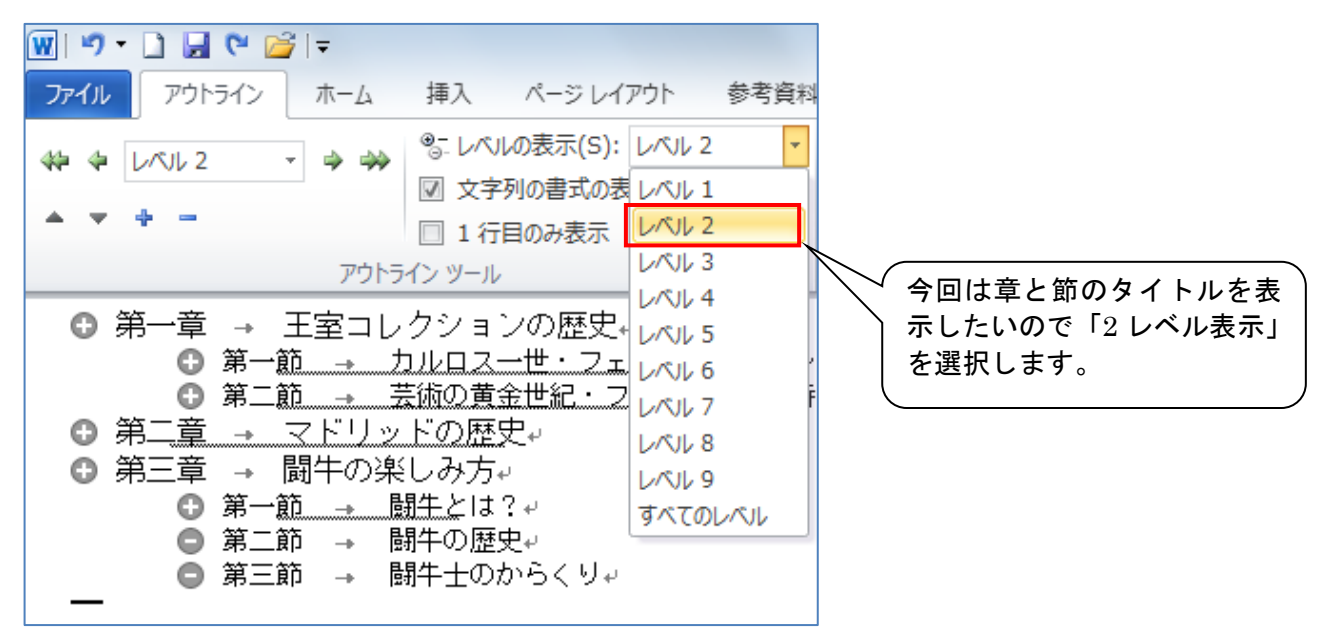

※ 「1 レベル表示」=レベル1、「2 レベル表示」=レベル 1 とレベル 2 の段落が表示されます。

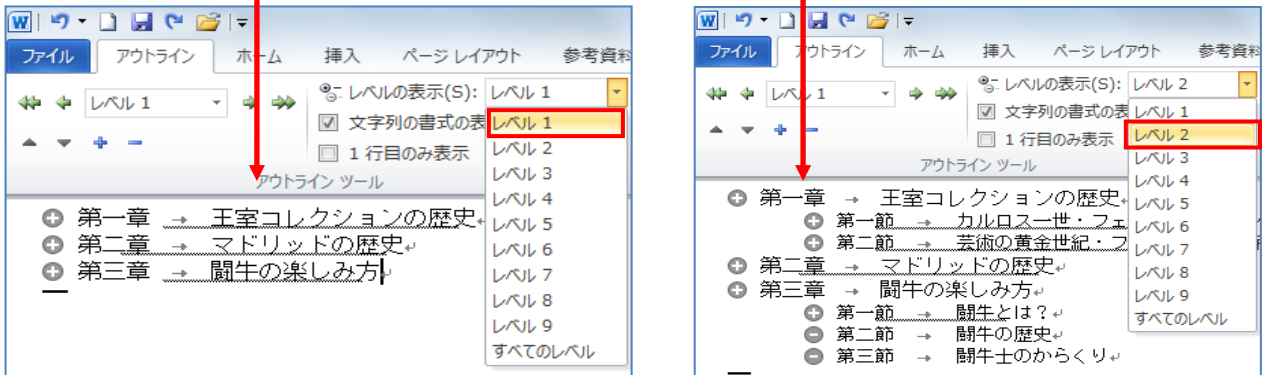

④ たとえば、節のタイトルには「MS ゴシック、12ポイント」を設定するとします。

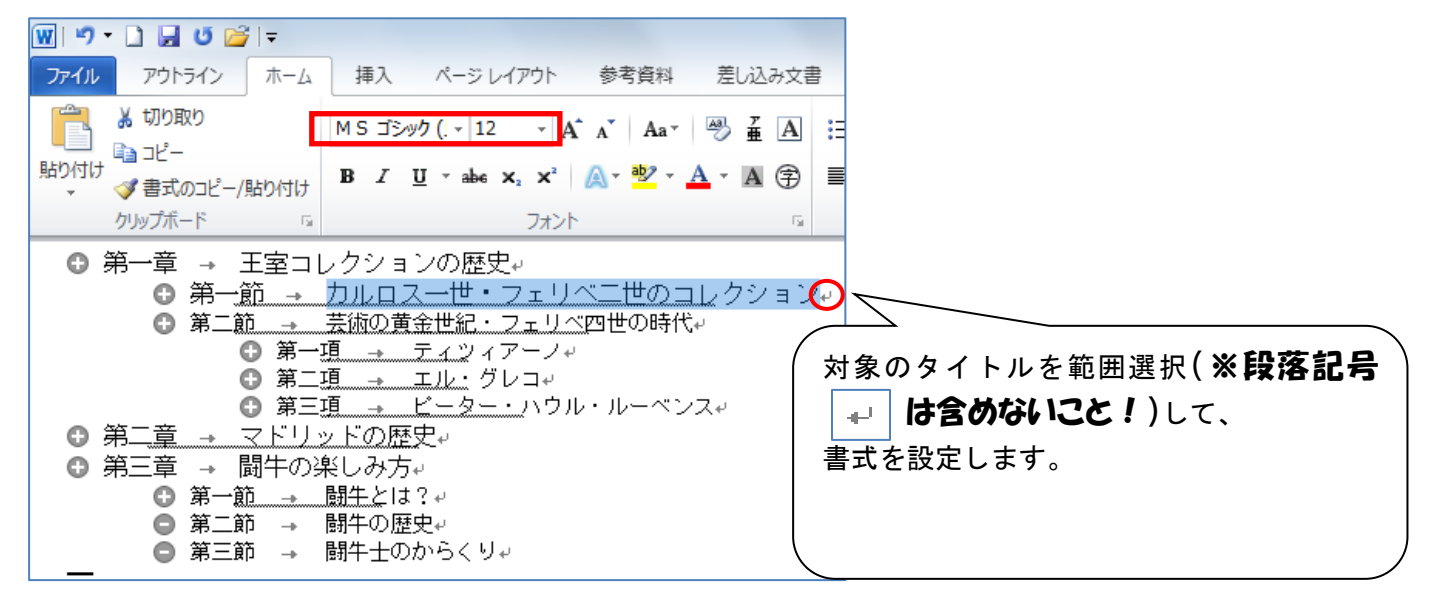

※ 段落記号を含めると、非表示にした箇所(=下位レベル。この例の場合は本文です)にも同じ書式 が適用されてしまいます。

⑤ 書式設定済みのタイトル(=書式のコピー元)を範囲選択したまま、[書式のコピー/貼り付け]ボタ ンをクリックします。

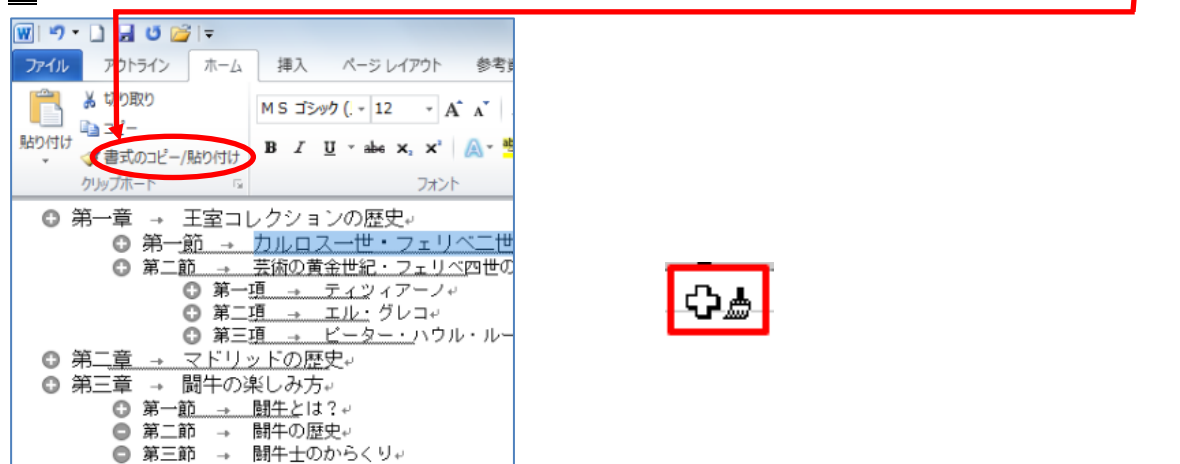

⑥ 書式のコピー先のタイトルを範囲選択しましょう。

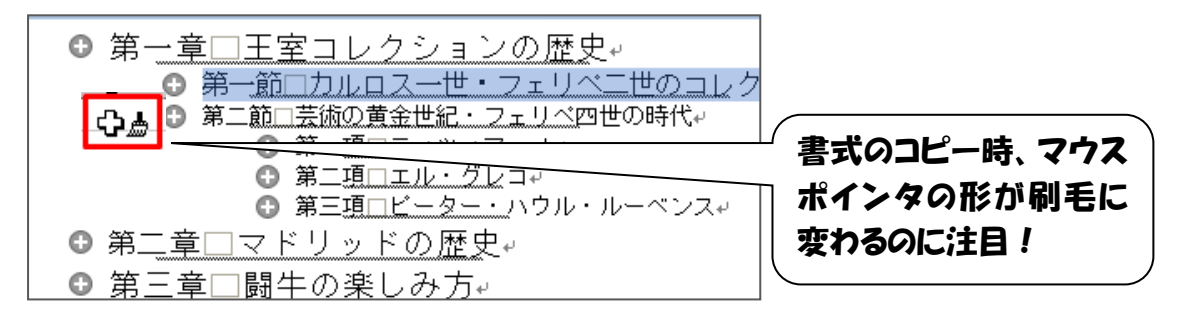

⑦ 対象のタイトルをドラッグします。

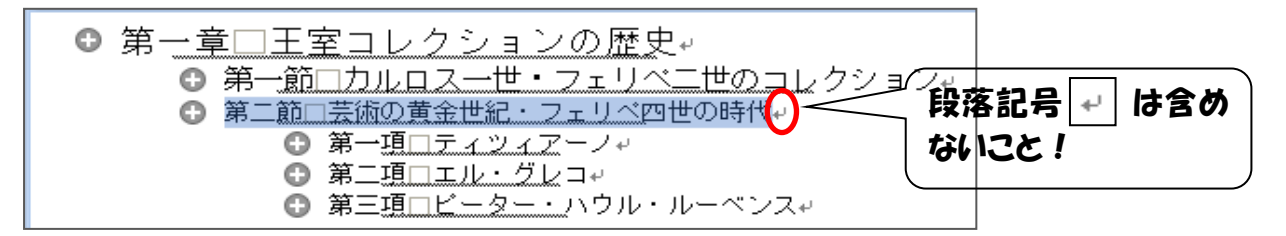

※ 段落記号を含めると、非表示にした箇所(=下位レベル。この例の場合は本文です)にも同じ書式 が適用されてしまいます。

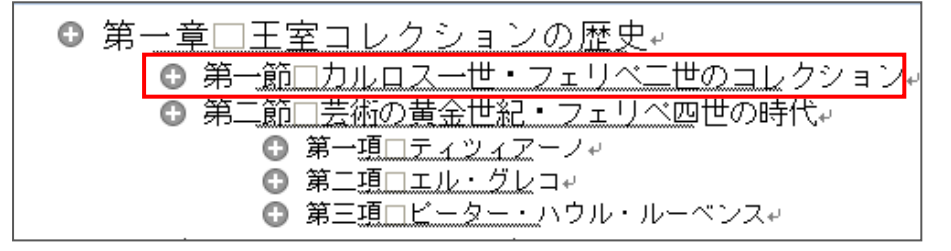

書式のコピー元と同じ書式(MS ゴシック、12ポイント)が適用されます。

以上の手順で、他のタイトルにも同じ書式を適用していきま しょう。

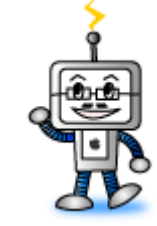

## 情報科学室のプリンタで印刷できる用紙サイズは A4 のみです。

文書ファイルの用紙サイズの設定は[ページレイアウト]タブの[ページ設定]グループの DBT ボタンを クリックし、[ページ設定]ダイアログボックスの[用紙]タブで確認できます。印刷の前に必ず確認してく ださい。

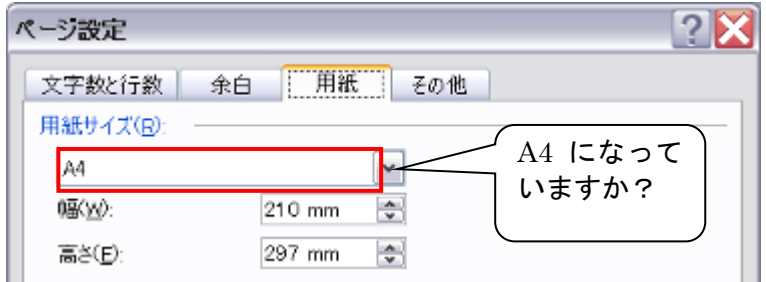

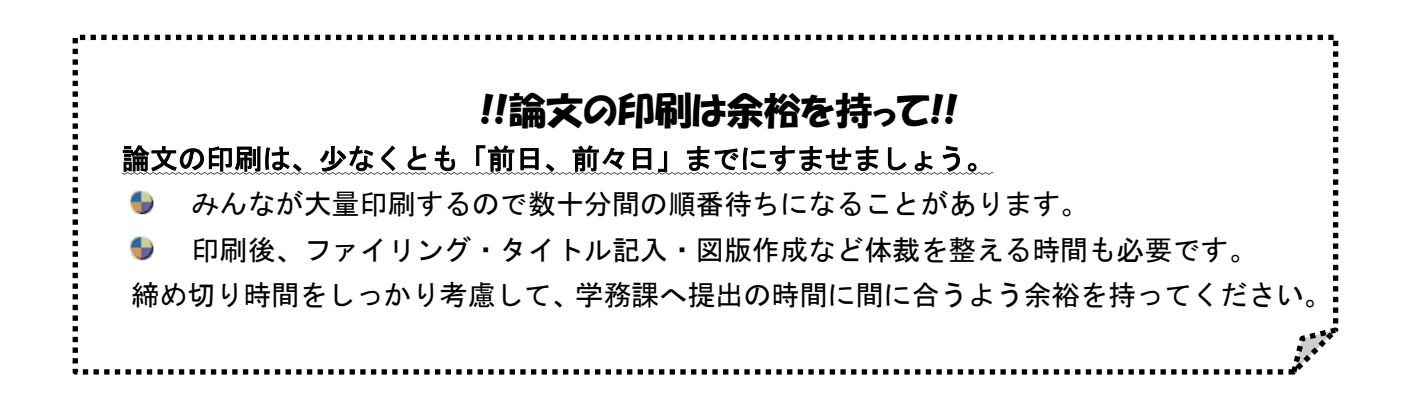